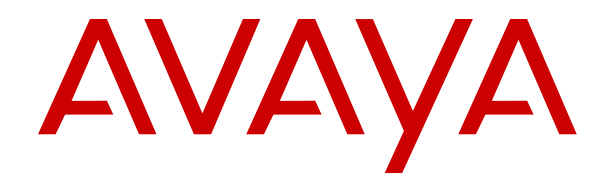

# **Using Avaya J129 IP Phone SIP**

Release 2.0 Issue 2 May 2018  $\degree$  2018, Avaya Inc. All Rights Reserved.

#### **Note**

Using a cell, mobile, or GSM phone, or a two-way radio in close proximity to an Avaya IP telephone might cause interference.

#### **Documentation disclaimer**

"Documentation" means information published in varying mediums which may include product information, operating instructions and performance specifications that are generally made available to users of products. Documentation does not include marketing materials. Avaya shall not be responsible for any modifications, additions, or deletions to the original published version of Documentation unless such modifications, additions, or deletions were performed by or on the express behalf of Avaya. End User agrees to indemnify and hold harmless Avaya, Avaya's agents, servants and employees against all claims, lawsuits, demands and judgments arising out of, or in connection with, subsequent modifications, additions or deletions to this documentation, to the extent made by End User.

#### **Link disclaimer**

Avaya is not responsible for the contents or reliability of any linked websites referenced within this site or Documentation provided by Avaya. Avaya is not responsible for the accuracy of any information, statement or content provided on these sites and does not necessarily endorse the products, services, or information described or offered within them. Avaya does not guarantee that these links will work all the time and has no control over the availability of the linked pages.

#### **Warranty**

Avaya provides a limited warranty on Avaya hardware and software. Refer to your sales agreement to establish the terms of the limited warranty. In addition, Avaya's standard warranty language, as well as information regarding support for this product while under warranty is available to Avaya customers and other parties through the Avaya Support website: [https://support.avaya.com/helpcenter/](https://support.avaya.com/helpcenter/getGenericDetails?detailId=C20091120112456651010) getGenericDetails?detailld=C20091120112456651010 under the link "Warranty & Product Lifecycle" or such successor site as designated by Avaya. Please note that if You acquired the product(s) from an authorized Avaya Channel Partner outside of the United States and Canada, the warranty is provided to You by said Avaya Channel Partner and not by Avaya.

"Hosted Service" means an Avaya hosted service subscription that You acquire from either Avaya or an authorized Avaya Channel Partner (as applicable) and which is described further in Hosted SAS or other service description documentation regarding the applicable hosted service. If You purchase a Hosted Service subscription, the foregoing limited warranty may not apply but You may be entitled to support services in connection with the Hosted Service as described further in your service description documents for the applicable Hosted Service. Contact Avaya or Avaya Channel Partner (as applicable) for more information.

#### **Hosted Service**

THE FOLLOWING APPLIES ONLY IF YOU PURCHASE AN AVAYA HOSTED SERVICE SUBSCRIPTION FROM AVAYA OR AN AVAYA CHANNEL PARTNER (AS APPLICABLE), THE TERMS OF USE FOR HOSTED SERVICES ARE AVAILABLE ON THE AVAYA WEBSITE, [HTTPS://SUPPORT.AVAYA.COM/LICENSEINFO](https://support.avaya.com/LicenseInfo) UNDER THE LINK "Avaya Terms of Use for Hosted Services" OR SUCH SUCCESSOR SITE AS DESIGNATED BY AVAYA, AND ARE APPLICABLE TO ANYONE WHO ACCESSES OR USES THE HOSTED SERVICE. BY ACCESSING OR USING THE HOSTED SERVICE, OR AUTHORIZING OTHERS TO DO SO, YOU, ON BEHALF OF YOURSELF AND THE ENTITY FOR WHOM YOU ARE DOING SO (HEREINAFTER REFERRED TO INTERCHANGEABLY AS "YOU" AND "END USER"), AGREE TO THE TERMS OF USE. IF YOU ARE ACCEPTING THE TERMS OF USE ON BEHALF A COMPANY OR OTHER LEGAL ENTITY, YOU REPRESENT THAT YOU HAVE THE AUTHORITY TO BIND SUCH ENTITY TO THESE TERMS OF USE. IF YOU DO NOT HAVE SUCH AUTHORITY, OR IF YOU DO NOT WISH TO ACCEPT THESE TERMS OF USE, YOU MUST NOT ACCESS OR USE THE HOSTED SERVICE OR AUTHORIZE ANYONE TO ACCESS OR USE THE HOSTED SERVICE.

#### **Licenses**

THE SOFTWARE LICENSE TERMS AVAILABLE ON THE AVAYA WEBSITE, [HTTPS://SUPPORT.AVAYA.COM/LICENSEINFO,](https://support.avaya.com/LicenseInfo) UNDER THE LINK "AVAYA SOFTWARE LICENSE TERMS (Avaya Products)" OR SUCH SUCCESSOR SITE AS DESIGNATED BY AVAYA, ARE APPLICABLE TO ANYONE WHO DOWNLOADS, USES AND/OR INSTALLS AVAYA SOFTWARE, PURCHASED FROM AVAYA INC., ANY AVAYA AFFILIATE, OR AN AVAYA CHANNEL PARTNER (AS APPLICABLE) UNDER A COMMERCIAL AGREEMENT WITH AVAYA OR AN AVAYA CHANNEL PARTNER. UNLESS OTHERWISE AGREED TO BY AVAYA IN WRITING, AVAYA DOES NOT EXTEND THIS LICENSE IF THE SOFTWARE WAS OBTAINED FROM ANYONE OTHER THAN AVAYA, AN AVAYA AFFILIATE OR AN AVAYA CHANNEL PARTNER; AVAYA RESERVES THE RIGHT TO TAKE LEGAL ACTION AGAINST YOU AND ANYONE ELSE USING OR SELLING THE SOFTWARE WITHOUT A LICENSE. BY INSTALLING, DOWNLOADING OR USING THE SOFTWARE, OR AUTHORIZING OTHERS TO DO SO, YOU, ON BEHALF OF YOURSELF AND THE ENTITY FOR WHOM YOU ARE INSTALLING, DOWNLOADING OR USING THE SOFTWARE (HEREINAFTER REFERRED TO INTERCHANGEABLY AS "YOU" AND "END USER"), AGREE TO THESE TERMS AND CONDITIONS AND CREATE A BINDING CONTRACT BETWEEN YOU AND AVAYA INC. OR THE APPLICABLE AVAYA AFFILIATE ("AVAYA").

Avaya grants You a license within the scope of the license types described below, with the exception of Heritage Nortel Software, for which the scope of the license is detailed below. Where the order documentation does not expressly identify a license type, the applicable license will be a Designated System License as set forth below in the Designated System(s) License (DS) section as applicable. The applicable number of licenses and units of capacity for which the license is granted will be one (1), unless a different number of licenses or units of capacity is specified in the documentation or other materials available to You. "Software" means computer programs in object code, provided by Avaya or an Avaya Channel Partner, whether as stand-alone products, pre-installed on hardware products, and any upgrades, updates, patches, bug fixes, or modified versions thereto. "Designated Processor" means a single stand-alone computing device. "Server" means a set of Designated Processors that hosts (physically or virtually) a software application to be accessed by multiple users. "Instance" means a single copy of the Software executing at a particular time: (i) on one physical machine; or (ii) on one deployed software virtual machine ("VM") or similar deployment.

#### **License types**

Designated System(s) License (DS). End User may install and use each copy or an Instance of the Software only: 1) on a number of Designated Processors up to the number indicated in the order; or 2) up to the number of Instances of the Software as indicated in the order, Documentation, or as authorized by Avaya in writing. Avaya may require the Designated Processor(s) to be identified in the order by type, serial number, feature key, Instance, location or other specific designation, or to be provided by End User to Avaya through electronic means established by Avaya specifically for this purpose.

Shrinkwrap License (SR). You may install and use the Software in accordance with the terms and conditions of the applicable license agreements, such as "shrinkwrap" or "clickthrough" license accompanying or applicable to the Software ("Shrinkwrap License").

#### **Heritage Nortel Software**

"Heritage Nortel Software" means the software that was acquired by Avaya as part of its purchase of the Nortel Enterprise Solutions Business in December 2009. The Heritage Nortel Software is the software contained within the list of Heritage Nortel Products located at <https://support.avaya.com/LicenseInfo>under the link "Heritage Nortel Products" or such successor site as designated by Avaya. For Heritage Nortel Software, Avaya grants Customer a license to use Heritage Nortel Software provided hereunder solely to the extent of the authorized activation or authorized usage level, solely for the purpose specified in the Documentation, and solely as embedded in, for execution on, or for communication with Avaya equipment. Charges for Heritage Nortel Software may be based on extent of activation or use authorized as specified in an order or invoice.

#### **Copyright**

Except where expressly stated otherwise, no use should be made of materials on this site, the Documentation, Software, Hosted Service, or hardware provided by Avaya. All content on this site, the documentation, Hosted Service, and the product provided by Avaya including the selection, arrangement and design of the content is owned either by Avaya or its licensors and is protected by copyright and other intellectual property laws including the sui generis rights relating to the protection of databases. You may not modify, copy, reproduce, republish, upload, post, transmit or distribute in any way any content, in whole or in part, including any code and software unless expressly authorized by Avaya. Unauthorized reproduction, transmission, dissemination, storage, and or use without the express written consent of Avaya can be a criminal, as well as a civil offense under the applicable law.

#### **Virtualization**

The following applies if the product is deployed on a virtual machine. Each product has its own ordering code and license types. Note, unless otherwise stated, that each Instance of a product must be separately licensed and ordered. For example, if the end user customer or Avaya Channel Partner would like to install two Instances of the same type of products, then two products of that type must be ordered.

#### **Third Party Components**

"Third Party Components" mean certain software programs or portions thereof included in the Software or Hosted Service may contain software (including open source software) distributed under third party agreements ("Third Party Components"), which contain terms regarding the rights to use certain portions of the Software ("Third Party Terms"). As required, information regarding distributed Linux OS source code (for those products that have distributed Linux OS source code) and identifying the copyright holders of the Third Party Components and the Third Party Terms that apply is available in the products, Documentation or on Avaya's website at: [https://](https://support.avaya.com/Copyright) [support.avaya.com/Copyright](https://support.avaya.com/Copyright) or such successor site as designated by Avaya. The open source software license terms provided as Third Party Terms are consistent with the license rights granted in these Software License Terms, and may contain additional rights benefiting You, such as modification and distribution of the open source software. The Third Party Terms shall take precedence over these Software License Terms, solely with respect to the applicable Third Party Components to the extent that these Software License Terms impose greater restrictions on You than the applicable Third Party Terms.

The following applies only if the H.264 (AVC) codec is distributed with the product. THIS PRODUCT IS LICENSED UNDER THE AVC PATENT PORTFOLIO LICENSE FOR THE PERSONAL USE OF A CONSUMER OR OTHER USES IN WHICH IT DOES NOT RECEIVE REMUNERATION TO (i) ENCODE VIDEO IN COMPLIANCE WITH THE AVC STANDARD ("AVC VIDEO") AND/OR (ii) DECODE AVC VIDEO THAT WAS ENCODED BY A CONSUMER ENGAGED IN A PERSONAL ACTIVITY AND/OR WAS OBTAINED FROM A VIDEO PROVIDER LICENSED TO PROVIDE AVC VIDEO. NO LICENSE IS GRANTED OR SHALL BE IMPLIED FOR ANY OTHER USE. ADDITIONAL INFORMATION MAY BE OBTAINED FROM MPEG LA, L.L.C. SEE <HTTP://WWW.MPEGLA.COM>.

#### **Service Provider**

THE FOLLOWING APPLIES TO AVAYA CHANNEL PARTNER'S HOSTING OF AVAYA PRODUCTS OR SERVICES. THE PRODUCT OR HOSTED SERVICE MAY USE THIRD PARTY COMPONENTS SUBJECT TO THIRD PARTY TERMS AND REQUIRE A SERVICE PROVIDER TO BE INDEPENDENTLY LICENSED DIRECTLY FROM THE THIRD PARTY SUPPLIER. AN AVAYA CHANNEL PARTNER'S HOSTING OF AVAYA PRODUCTS MUST BE AUTHORIZED IN WRITING BY AVAYA AND IF THOSE HOSTED PRODUCTS USE OR EMBED CERTAIN THIRD PARTY SOFTWARE, INCLUDING BUT NOT LIMITED TO MICROSOFT SOFTWARE OR CODECS, THE AVAYA CHANNEL PARTNER IS REQUIRED TO INDEPENDENTLY OBTAIN ANY APPLICABLE LICENSE AGREEMENTS, AT THE AVAYA CHANNEL PARTNER'S EXPENSE, DIRECTLY FROM THE APPLICABLE THIRD PARTY SUPPLIER.

WITH RESPECT TO CODECS, IF THE AVAYA CHANNEL PARTNER IS HOSTING ANY PRODUCTS THAT USE OR EMBED THE G.729 CODEC, H.264 CODEC, OR H.265 CODEC, THE

AVAYA CHANNEL PARTNER ACKNOWLEDGES AND AGREES THE AVAYA CHANNEL PARTNER IS RESPONSIBLE FOR ANY AND ALL RELATED FEES AND/OR ROYALTIES. THE G.729 CODEC IS LICENSED BY SIPRO LAB TELECOM INC. SEE [WWW.SIPRO.COM/CONTACT.HTML.](http://www.sipro.com/contact.html) THE H.264 (AVC) CODEC IS LICENSED UNDER THE AVC PATENT PORTFOLIO LICENSE FOR THE PERSONAL USE OF A CONSUMER OR OTHER USES IN WHICH IT DOES NOT RECEIVE REMUNERATION TO: (I) ENCODE VIDEO IN COMPLIANCE WITH THE AVC STANDARD ("AVC VIDEO") AND/OR (II) DECODE AVC VIDEO THAT WAS ENCODED BY A CONSUMER ENGAGED IN A PERSONAL ACTIVITY AND/OR WAS OBTAINED FROM A VIDEO PROVIDER LICENSED TO PROVIDE AVC VIDEO. NO LICENSE IS GRANTED OR SHALL BE IMPLIED FOR ANY OTHER USE. ADDITIONAL INFORMATION FOR H.264 (AVC) AND H.265 (HEVC) CODECS MAY BE OBTAINED FROM MPEG LA, L.L.C. SEE [HTTP://](HTTP://WWW.MPEGLA.COM) [WWW.MPEGLA.COM.](HTTP://WWW.MPEGLA.COM)

#### **Compliance with Laws**

You acknowledge and agree that it is Your responsibility for complying with any applicable laws and regulations, including, but not limited to laws and regulations related to call recording, data privacy, intellectual property, trade secret, fraud, and music performance rights, in the country or territory where the Avaya product is used.

#### **Preventing Toll Fraud**

"Toll Fraud" is the unauthorized use of your telecommunications system by an unauthorized party (for example, a person who is not a corporate employee, agent, subcontractor, or is not working on your company's behalf). Be aware that there can be a risk of Toll Fraud associated with your system and that, if Toll Fraud occurs, it can result in substantial additional charges for your telecommunications services.

#### **Avaya Toll Fraud intervention**

If You suspect that You are being victimized by Toll Fraud and You need technical assistance or support, call Technical Service Center Toll Fraud Intervention Hotline at +1-800-643-2353 for the United States and Canada. For additional support telephone numbers, see the Avaya Support website:<https://support.avaya.com> or such successor site as designated by Avaya.

#### **Security Vulnerabilities**

Information about Avaya's security support policies can be found in the Security Policies and Support section of [https://](https://support.avaya.com/security) [support.avaya.com/security](https://support.avaya.com/security).

Suspected Avaya product security vulnerabilities are handled per the Avaya Product Security Support Flow [\(https://](https://support.avaya.com/css/P8/documents/100161515) [support.avaya.com/css/P8/documents/100161515](https://support.avaya.com/css/P8/documents/100161515)).

#### **Downloading Documentation**

For the most current versions of Documentation, see the Avaya Support website: <https://support.avaya.com>, or such successor site as designated by Avaya.

#### **Contact Avaya Support**

See the Avaya Support website: <https://support.avaya.com>for product or Hosted Service notices and articles, or to report a problem with your Avaya product or Hosted Service. For a list of support telephone numbers and contact addresses, go to the Avaya Support website: <https://support.avaya.com> (or such successor site as designated by Avaya), scroll to the bottom of the page, and select Contact Avaya Support.

#### **Regulatory Statements**

**Australia Statements**

#### **Handset Magnets Statement:**

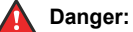

The handset receiver contains magnetic devices that can attract small metallic objects. Care should be taken to avoid personal injury.

#### **Industry Canada (IC) Statements**

*RSS Standards Statement*

This device complies with Industry Canada licence-exempt RSS standard(s). Operation is subject to the following two conditions:

- 1. This device may not cause interference, and
- 2. This device must accept any interference, including interference that may cause undesired operation of the device.

Le présent appareil est conforme aux CNR d'Industrie Canada applicables aux appareils radio exempts de licence. L'exploitation est autorisée aux deux conditions suivantes:

- 1. L'appareil ne doit pas produire de brouillage, et
- 2. L'utilisateur de l'appareil doit accepter tout brouillage radioélectrique subi, même si le brouillage est susceptible d'en compromettre le fonctionnement.

#### *Radio Transmitter Statement*

Under Industry Canada regulations, this radio transmitter may only operate using an antenna of a type and maximum (or lesser) gain approved for the transmitter by Industry Canada. To reduce potential radio interference to other users, the antenna type and its gain should be so chosen that the equivalent isotropically radiated power (EIRP) is not more than that necessary for successful communication.

Conformément à la réglementation d'Industrie Canada, le présent émetteur radio peut fonctionner avec une antenne d'un type et d'un gain maximal (ou inférieur) approuvé pour l'émetteur par Industrie Canada. Dans le but de réduire les risques de brouillage radioélectrique à l'intention des autres utilisateurs, il faut choisir le type d'antenne et son gain de sorte que la puissance isotrope rayonnée équivalente ne dépasse pas l'intensité nécessaire à l'établissement d'une communication satisfaisante.

This Class B digital apparatus complies with Canadian ICES-003.

Cet appareil numérique de la classe B est conforme à la norme NMB-003 du Canada.

#### *Radiation Exposure Statement*

This equipment complies with FCC & IC RSS102 radiation exposure limits set forth for an uncontrolled environment. This equipment should be installed and operated with minimum distance 20cm between the radiator & your body. This transmitter must not be colocated or operating in conjunction with any other antenna or transmitter.

Cet équipement est conforme aux limites d'exposition aux rayonnements ISEDétablies pour un environnement non contrôlé. Cet équipement doit être installé et utilisé avec un minimum de 20 cm de distance entre la source de rayonnement et votre corps.

#### **Industry Canada (IC) Statements**

This Class B digital apparatus complies with Canadian ICES-003.

Cet appareil numérique de la classe B est conformeà la norme NMB-003 du Canada.

#### **Japan Statements**

#### *Class B Statement*

This is a Class B product based on the standard of the VCCI Council. If this is used near a radio or television receiver in a domestic environment, it may cause radio interference. Install and use the equipment according to the instruction manual.

この装置は、クラスB情報技術装置です。この装置は、家庭環境で使用 することを目的としていますが、この装置がラジオやテレビジョン受信機に 近接して使用されると、受信障害を引き起こすことがあります。 取扱説明書に従って正しい取り扱いをして下さい。  $VCCI-B$ 

#### *Denan Power Cord Statement*

#### **Danger:**

Please be careful of the following while installing the equipment:

• Please only use the connecting cables, power cord, and AC adapters shipped with the equipment or specified by

Avaya to be used with the equipment. If you use any other equipment, it may cause failures, malfunctioning, or fire.

• Power cords shipped with this equipment must not be used with any other equipment. In case the above guidelines are not followed, it may lead to death or severe injury.

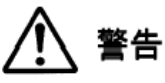

本製品を安全にご使用頂くため、以下のことにご注意ください。

- 接続ケーブル、電源コード、AC アダプタなどの部品は、必ず 製品に同梱されております添付品または指定品をご使用くだ さい。添付品指定品以外の部品をご使用になると故障や動作 不良、火災の原因となることがあります。
- 同梱されております付属の電源コードを他の機器には使用し ないでください。上記注意事項を守らないと、死亡や大怪我 など人身事故の原因となることがあります。

#### **México Statement**

The operation of this equipment is subject to the following two conditions:

- 1. It is possible that this equipment or device may not cause harmful interference, and
- 2. This equipment or device must accept any interference, including interference that may cause undesired operation.

La operación de este equipo está sujeta a las siguientes dos condiciones:

- 1. Es posible que este equipo o dispositivo no cause interferencia perjudicial y
- 2. Este equipo o dispositivo debe aceptar cualquier interferencia, incluyendo la que pueda causar su operación no deseada.

#### **Power over Ethernet (PoE) Statement**

This equipment must be connected to PoE networks without routing to the outside plant.

#### **U.S. Federal Communications Commission (FCC) Statements**

#### *Compliance Statement*

The changes or modifications not expressly approved by the party responsible for compliance could void the user's authority to operate the equipment.

To comply with the FCC RF exposure compliance requirements, this device and its antenna must not be co-located or operating to conjunction with any other antenna or transmitter.

This device complies with part 15 of the FCC Rules. Operation is subject to the following two conditions:

- 1. This device may not cause harmful interference, and
- 2. This device must accept any interference received, including interferences that may cause undesired operation.

This equipment has been tested and found to comply with the limits for a Class B digital device, pursuant to Part 15 of the FCC Rules. These limits are designated to provide reasonable protection against harmful interferences in a residential installation. This equipment generates, uses and can radiate radio frequency energy and, if not installed and used in accordance with the instructions, may cause harmful interference to radio communications. However, there is no guarantee that interference will not occur in a particular installation. If this equipment does cause harmful interferences to radio or television reception, which can be determined by turning the equipment off and on, the user is encouraged to try to correct the interference by one or more of the following measures:

• Reorient or relocate the receiving antenna.

- Increase the separation between the equipment and receiver.
- Connect the equipment into an outlet on a circuit different from that to which the receiver is connected.
- Consult the dealer or an experienced radio/TV technician for help.

#### *Radiation Exposure Statement*

This equipment complies with FCC radiation exposure limits set forth for an uncontrolled environment . This equipment should be installed and operated with minimum distance of 8 in or 20 cm between the radiator and your body. This transmitter must not be co-located or operating in conjunction with any other antenna or transmitter.

#### **EU Countries**

This device when installed complies with the essential requirements and other relevant provisions of EMC Directive 2014/30/EU and LVD Directive 2014/35/EU. A copy of the Declaration may be obtained from [http://support.avaya.com](http://support.avaya.com/) or Avaya Inc., 4655 Great America Parkway, Santa Clara, CA 95054–1233 USA.

#### WiFi transmitter

- Frequencies for 2412-2472 MHz, transmit power: 17.8 dBm
- Frequencies for 5180-5240 MHz, transmit power: 19.14 dBm

#### **General Safety Warning**

- Use only the Avaya approved Limited Power Source power supplies specified for this product.
- Ensure that you:
	- Do not operate the device near water.
	- Do not use the device during a lightning storm.
	- Do not report a gas leak while in the vicinity of the leak.
	- For Accessory Power Supply Use Only Limited Power Supply Phihong Technology Co. Ltd. Model: PSAC12R-050, Output: 5VDC, 2.4A.

#### **Trademarks**

The trademarks, logos and service marks ("Marks") displayed in this site, the Documentation, Hosted Service(s), and product(s) provided by Avaya are the registered or unregistered Marks of Avaya, its affiliates, its licensors, its suppliers, or other third parties. Users are not permitted to use such Marks without prior written consent from Avaya or such third party which may own the Mark. Nothing contained in this site, the Documentation, Hosted Service(s) and product(s) should be construed as granting, by implication, estoppel, or otherwise, any license or right in and to the Marks without the express written permission of Avaya or the applicable third party.

Avaya is a registered trademark of Avaya Inc.

All non-Avaya trademarks are the property of their respective owners. Linux® is the registered trademark of Linus Torvalds in the U.S. and other countries.

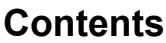

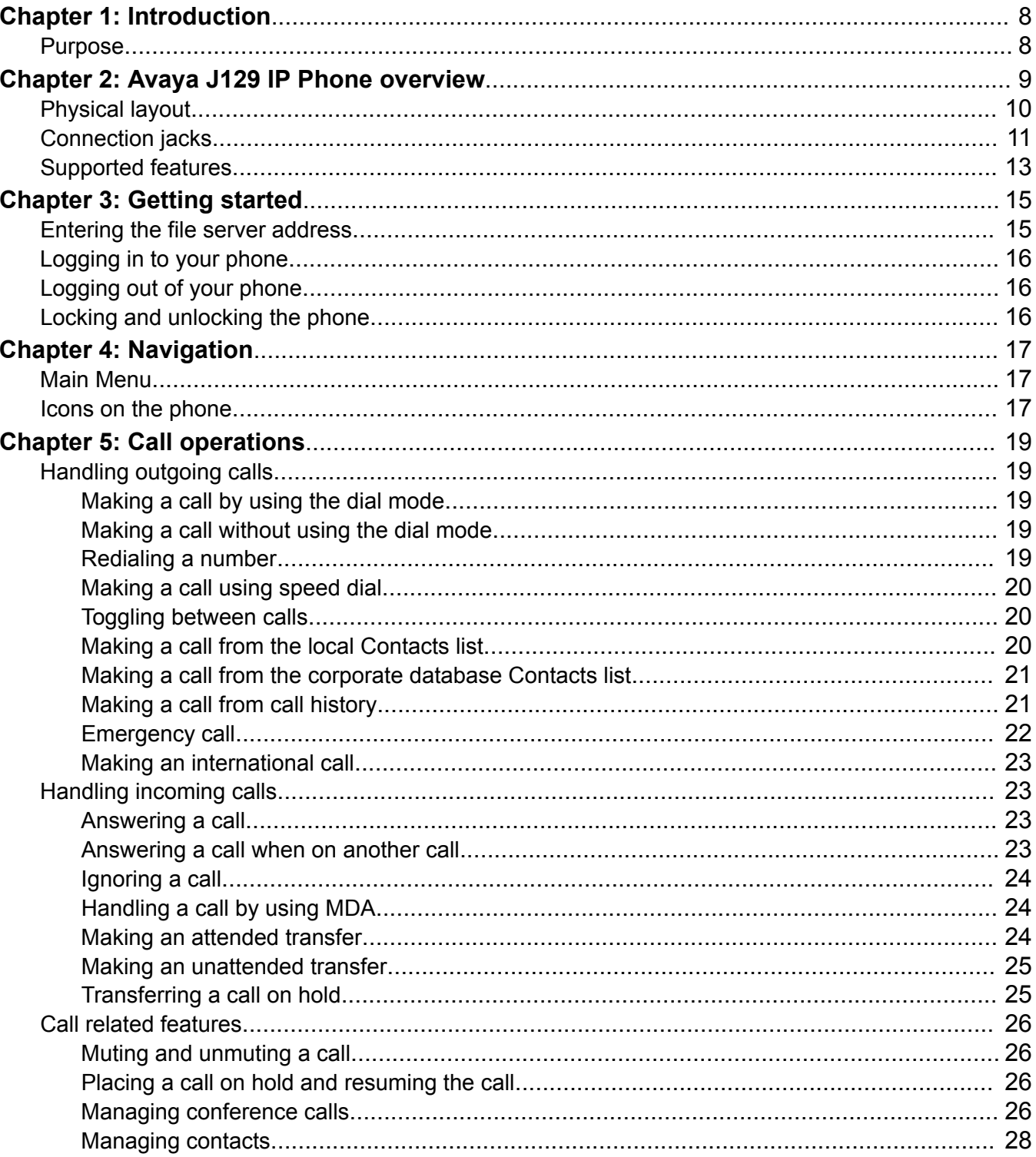

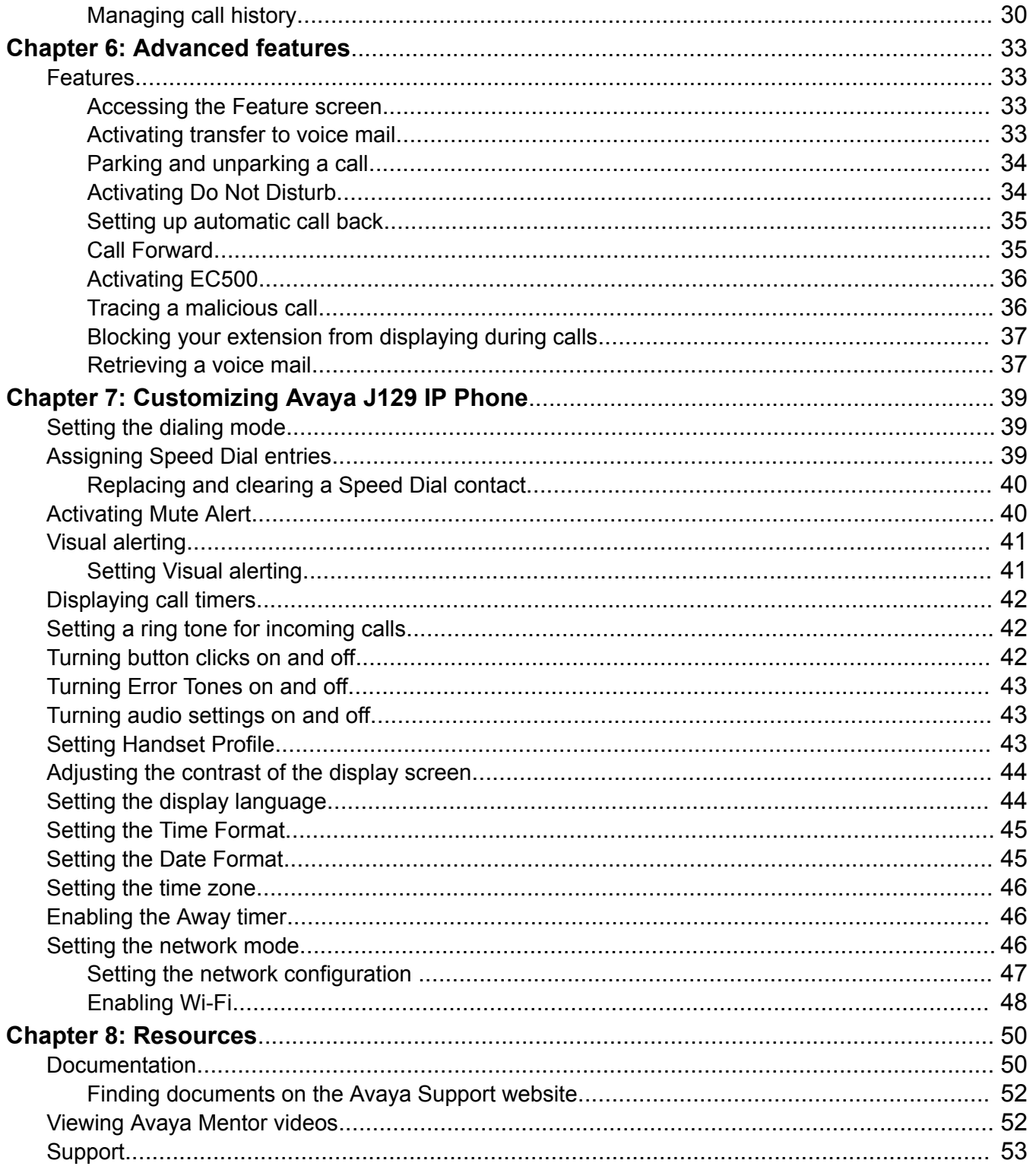

# <span id="page-7-0"></span>**Chapter 1: Introduction**

# **Purpose**

This document is intended for end users and describes how to use the features available on Avaya J129 IP Phone. This document also describes the end user procedures to setup various functionalities.

# <span id="page-8-0"></span>**Chapter 2: Avaya J129 IP Phone overview**

The Avaya J129 IP Phone is a SIP-based phone intended to be used for basic business communications. The phone supports two-call appearances with a single-line call display.

### **Physical specifications**

- Single call appearance
- A 128 x 32 pixels graphical LCD
- Three softkeys
- Dual 10/100 network ports
- Power over Ethernet class one device
- Magnetic Hook Switch

# <span id="page-9-0"></span>**Physical layout**

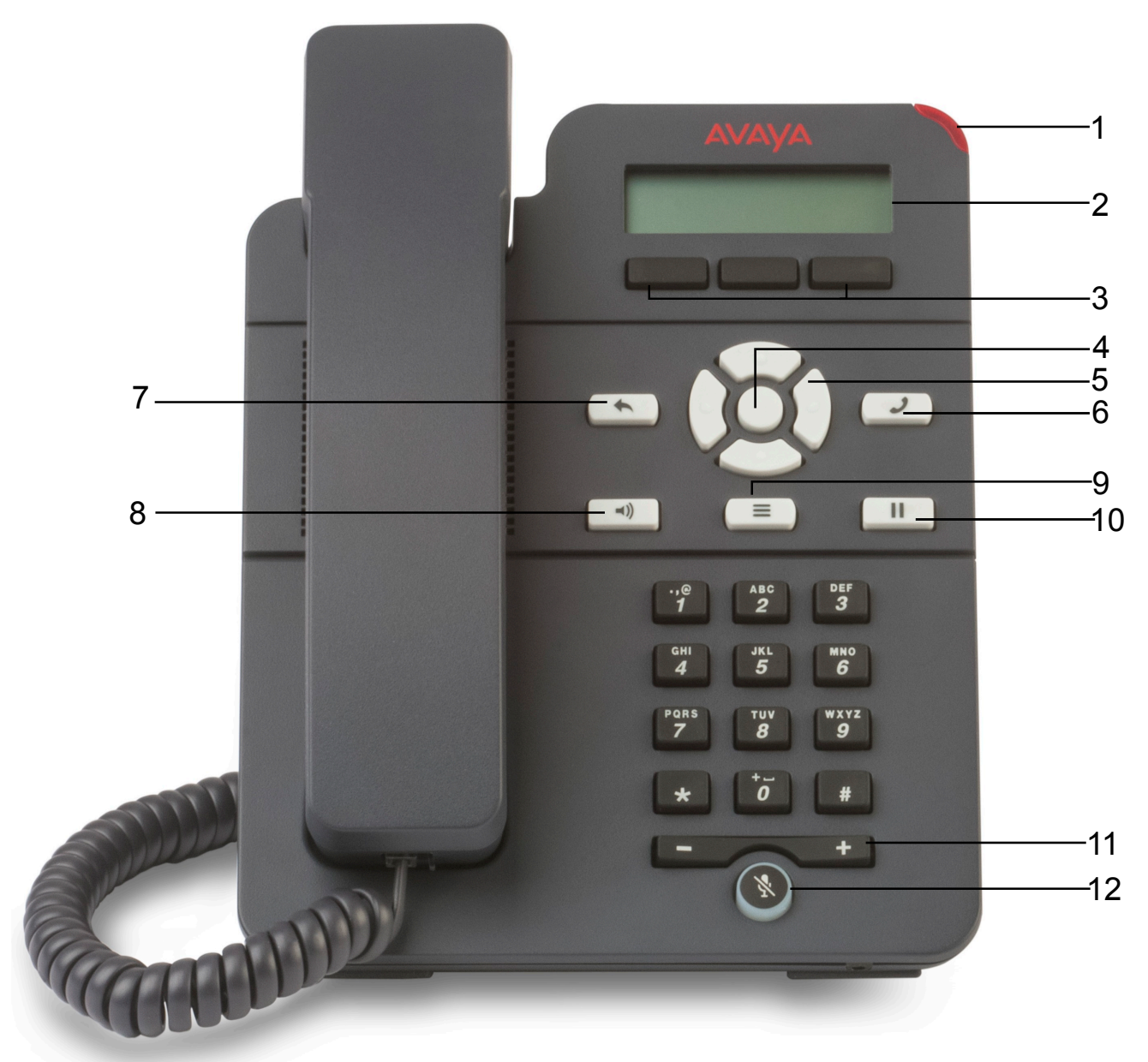

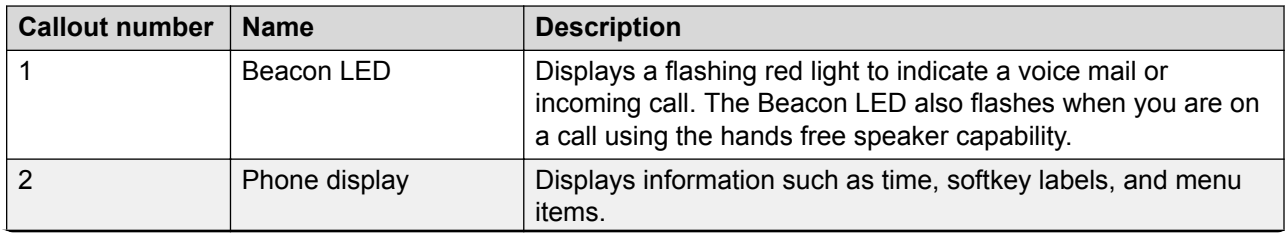

*Table continues…*

<span id="page-10-0"></span>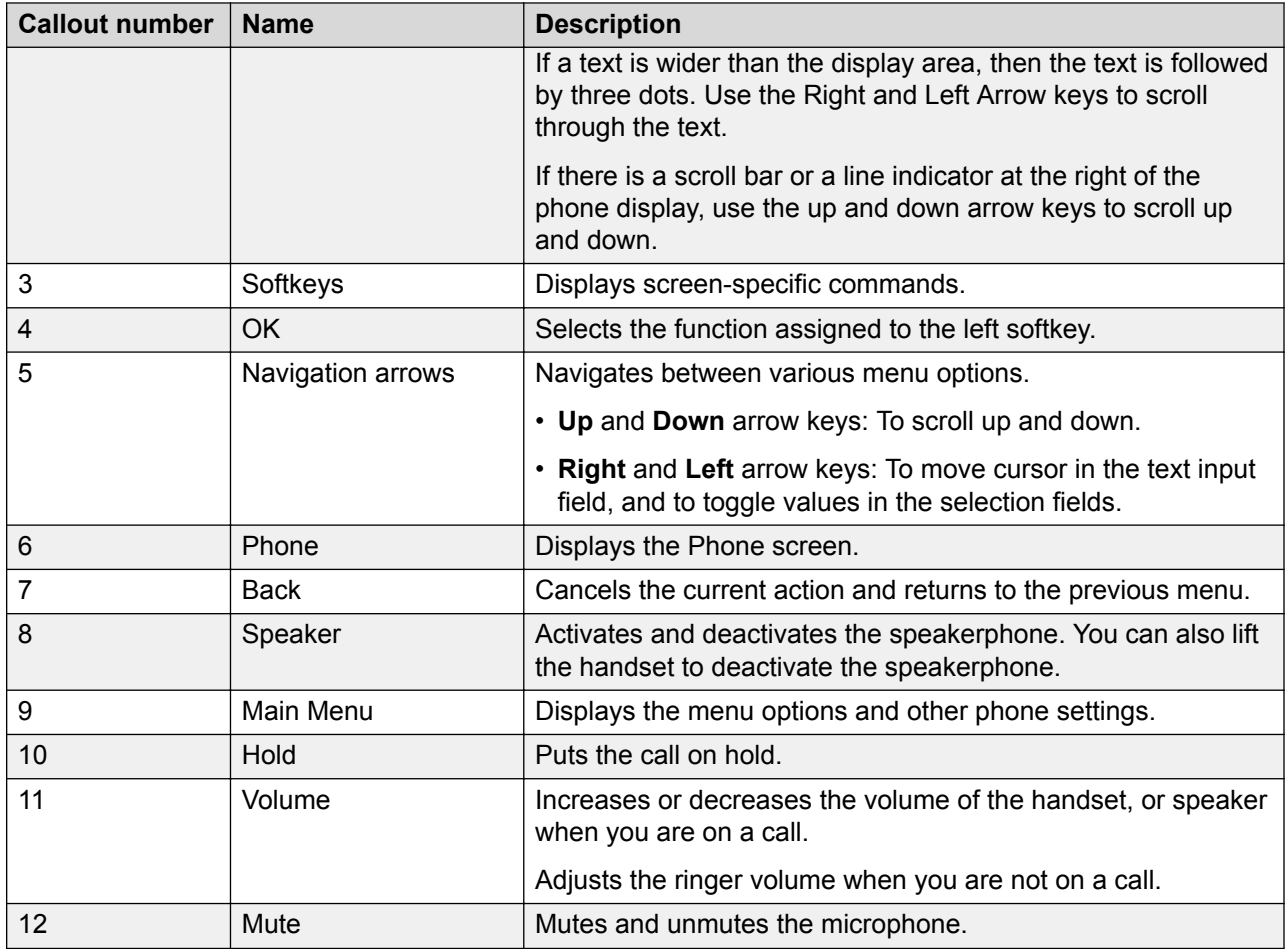

# **Connection jacks**

The following image illustrates the connection jacks that are present on the back panel of Avaya J129 IP Phone models. The image schematically describes which device to connect in which jack.

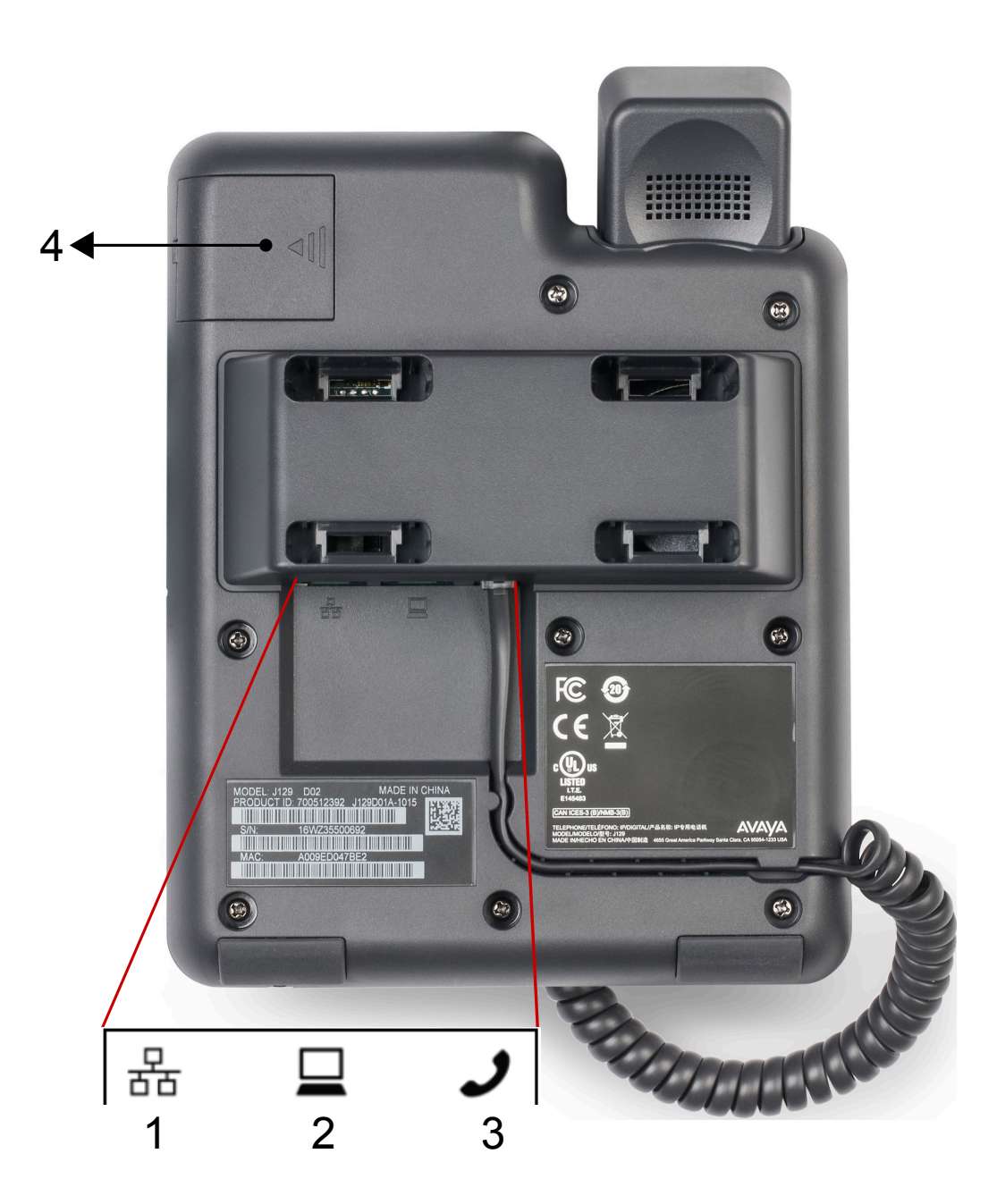

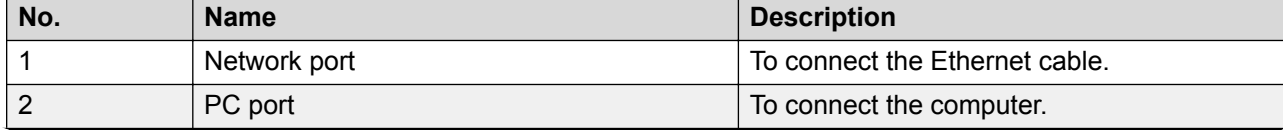

*Table continues…*

<span id="page-12-0"></span>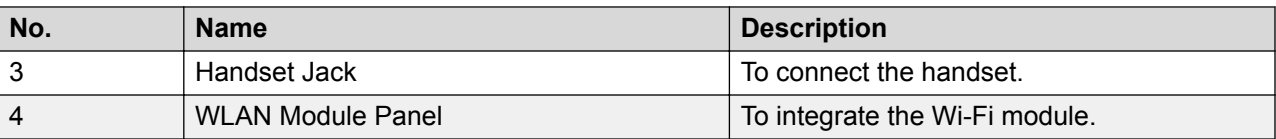

# **Supported features**

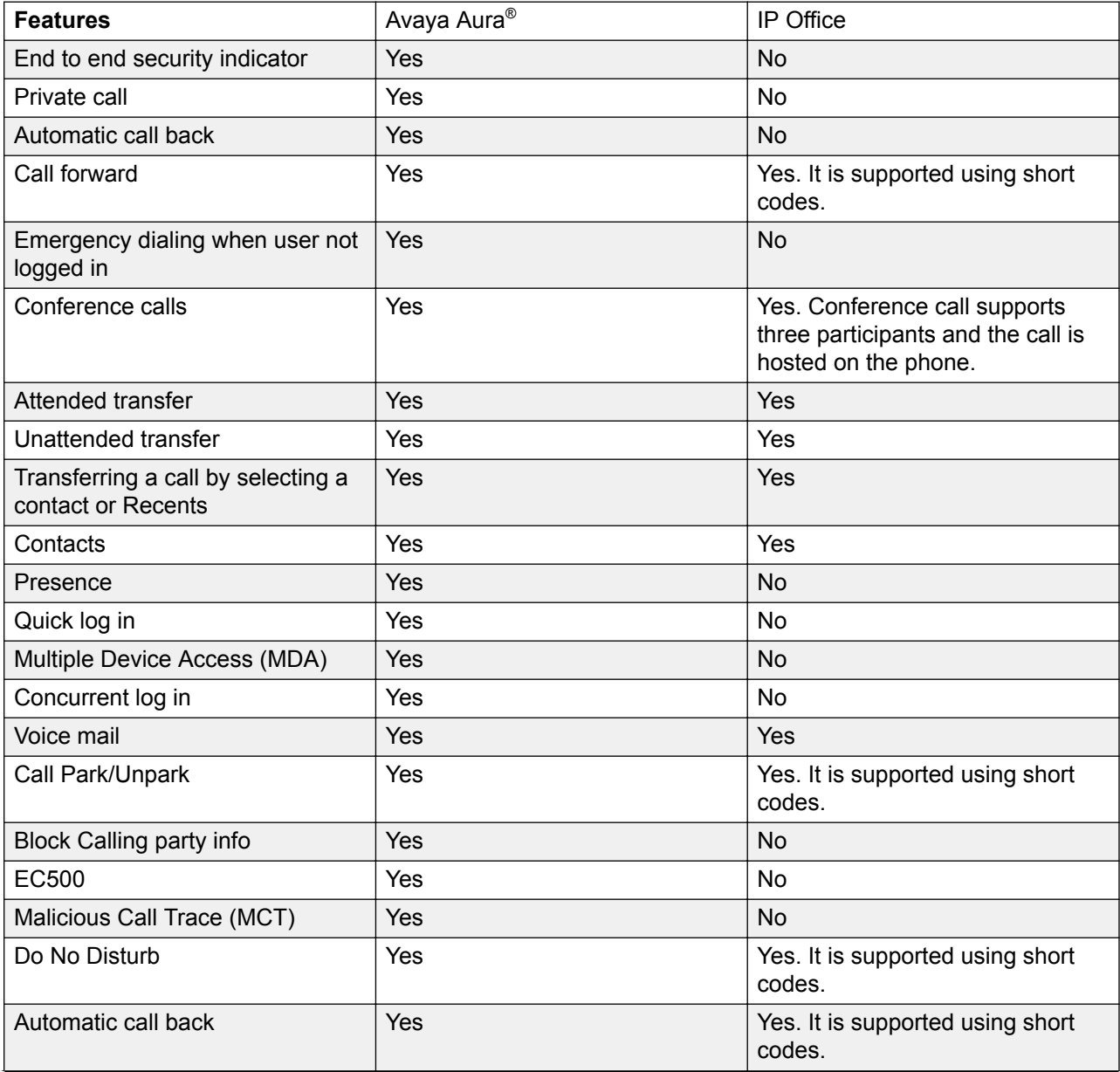

*Table continues…*

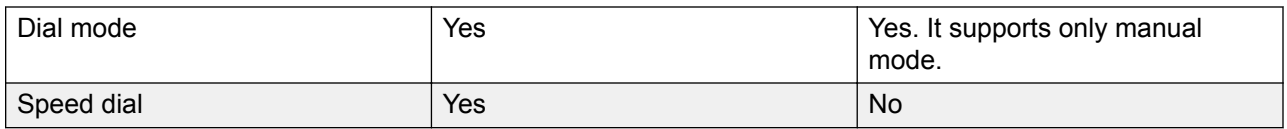

# <span id="page-14-0"></span>**Chapter 3: Getting started**

# **Entering the file server address**

### **About this task**

Use this procedure to enter the file server address if the phone prompts. For example, when you connect the phone to the network for the first time.

#### **Before you begin**

Get the file server address from the system administrator.

### **Procedure**

- 1. To open the Auto Provisioning screen, press one of the following:
	- **Yes**: Connects to the DES server.
	- **No**: Connects to the DHCP server.

In case of a time out, the phone selects **Yes**.

- 2. **(Optional)** If the DES server does not provide the file server address, the phone queries the DHCP server for the file server address.
- 3. **(Optional)** If the DHCP server does not provide the file server address, the phone displays Enter the file server address screen.
- 4. Press one of the following:
	- **Config**: To enter the file server address.
	- **Never**: To never prompt for the file server address.
	- **Cancel**: To cancel the prompt and display the Log Out screen.
- 5. In the **Address** field, enter the file server address.

The address can be in the form of a numerical IP address or an alphanumeric Fully Qualified Domain Name (FQDN).

**C** Tip:

To enter the dot symbol (.) in the field, press the alphanumeric softkey to toggle to the alphanumeric mode.

6. Press **Save**.

The phone restarts.

# <span id="page-15-0"></span>**Logging in to your phone**

### **About this task**

Perform this task to log in to your phone.

### **Before you begin**

Get the log in password from the system administrator.

### **Procedure**

- 1. Press **Log In**.
- 2. Enter your extension.
- 3. Press **Enter** or **OK** or **#**.
- 4. Enter the password that your administrator assigned to you.
- 5. Press **Enter** or **OK** or **#**.

# **Logging out of your phone**

### **About this task**

If the administrator enables the offline call-log feature, missed calls are added to the call history. The offline call-log feature is only available in an Avaya Aura® environment.

### **Procedure**

1. Press **Main Menu** > **Log Out**.

### **B** Note:

In IP Office, press **Main Menu** > **Admin** > **Log Out**.

2. Press **Log Out** when the phone prompts for confirmation.

# **Locking and unlocking the phone**

### **About this task**

Use this procedure to lock your phone to prevent the use of the phone when you are away. Locking your phone does not log you out, so you can make emergency calls and receive calls.

- To lock the phone, press **Main Menu**, and select **Lock**.
- To unlock the phone, press **Unlock** and enter the login password.

# <span id="page-16-0"></span>**Chapter 4: Navigation**

# **Main Menu**

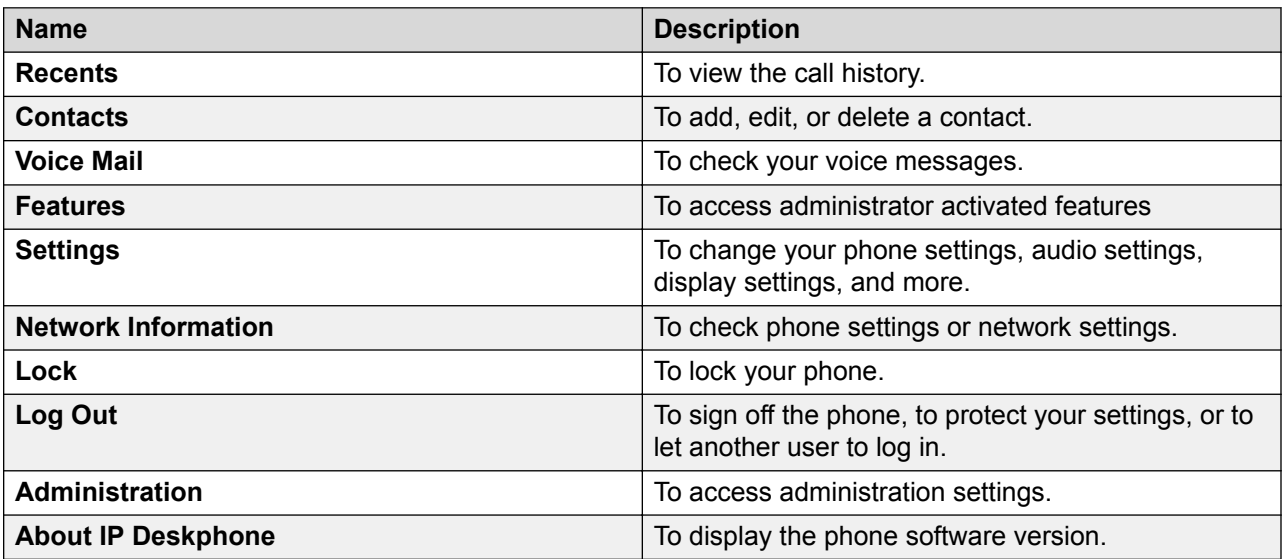

# **Icons on the phone**

The following table lists the icons used in the Avaya J129 IP Phone:

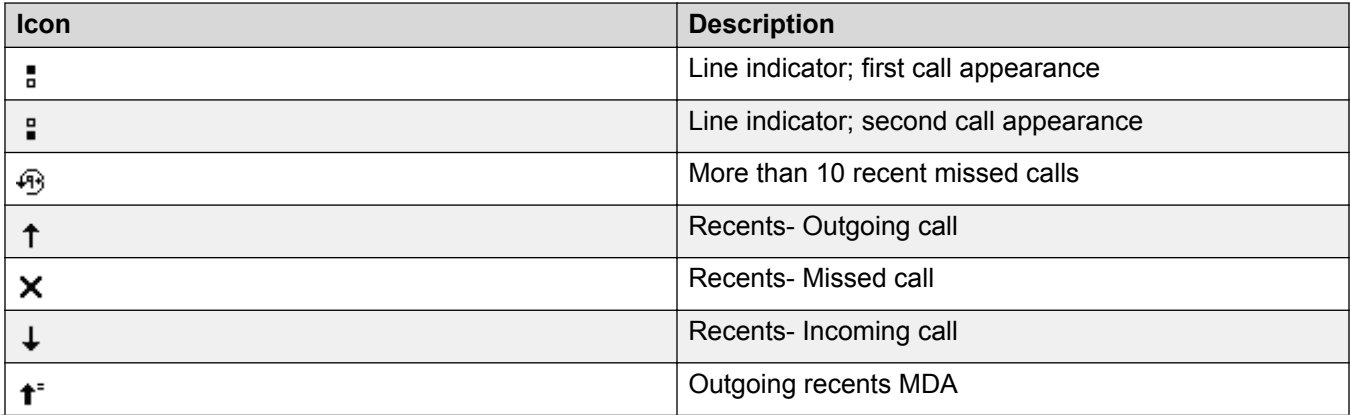

*Table continues…*

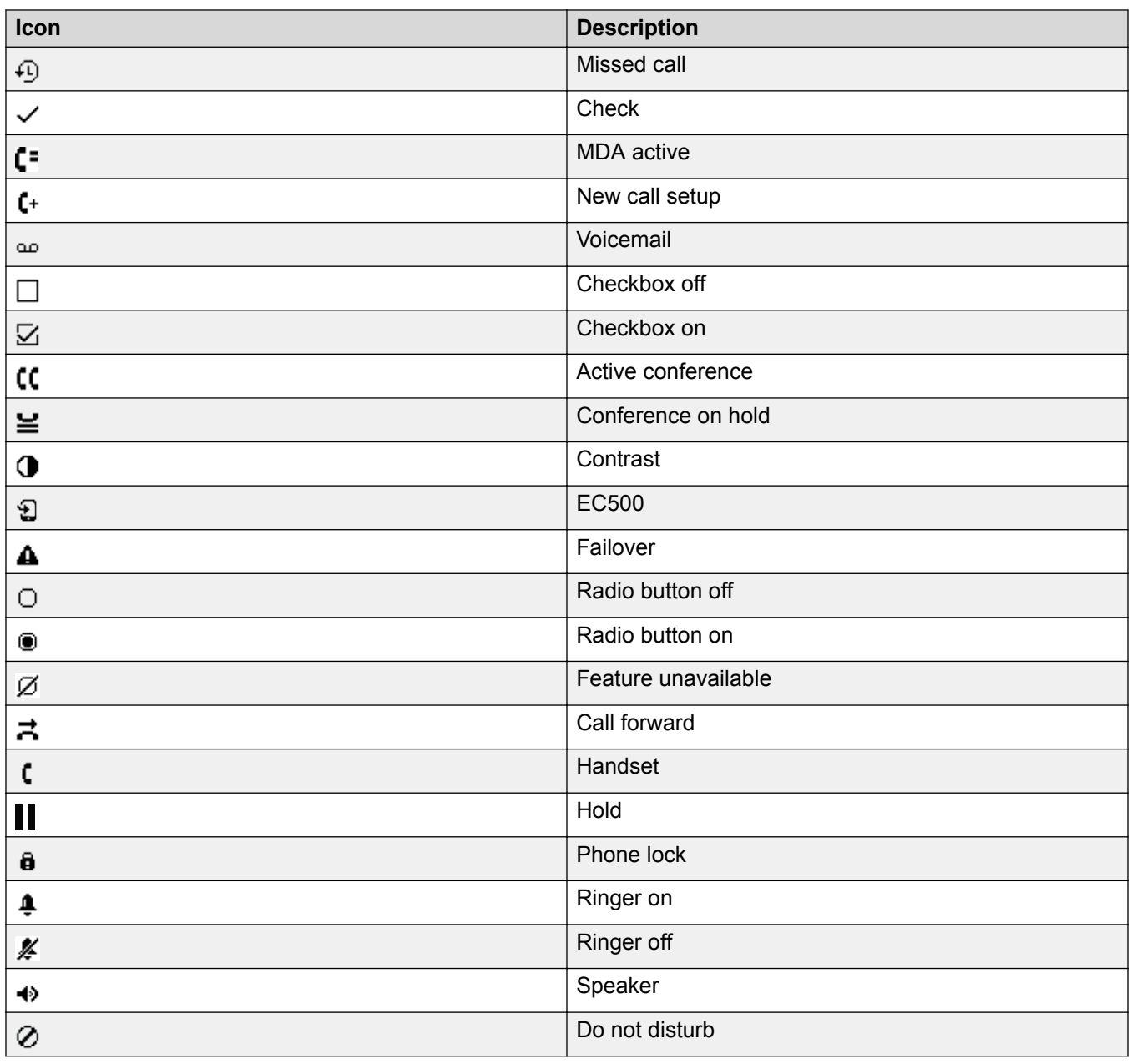

# <span id="page-18-0"></span>**Chapter 5: Call operations**

# **Handling outgoing calls**

### **Making a call by using the dial mode**

### **About this task**

Use this procedure to make a call without lifting the handset or pressing **Speaker**.

#### **Before you begin**

Set the dialing mode on the phone to **Auto** or **Manual**.

#### **Procedure**

• If the dial mode is set to **Auto**, dial the required number of digits.

The phone initiates the call when the inter digit timer times out.

• If the dial mode is set to **Manual**, dial the number and press the **Call** softkey.

#### **Related links**

[Setting the dialing mode](#page-38-0) on page 39

### **Making a call without using the dial mode**

### **Procedure**

- 1. Lift the handset or press **Speaker**.
- 2. Dial the number.

The phone starts a call when the inter digit timer times out.

### **Redialing a number**

### **About this task**

Use this procedure to redial a number. If you delete the outgoing call log, the last dialed number is deleted.

<span id="page-19-0"></span>On the Phone screen, press one of the following:

- **Redial**
- **OK**

## **Making a call using speed dial**

### **Before you begin**

Assign speed dial numbers to your contacts.

### **Procedure**

Press and hold the dial pad key assigned to the number you want to call.

#### **Related links**

**[Assigning Speed Dial entries](#page-38-0) on page 39** 

### **Toggling between calls**

### **About this task**

Use this procedure to toggle between active call appearances.

### **Before you begin**

Ensure that you have more than one active call appearances.

### **Procedure**

1. Press **Swap**.

The current call goes on hold and the other resumes.

2. Press **Swap** again to go back to the first call.

### **Making a call from the local Сontacts list**

### **Procedure**

1. Press **Main Menu** > **Contacts**.

The phone displays the message Use dialpad to search.

- 2. Scroll to the contact you want to call.
- 3. **(Optional)** Press **Search**, and press the digits on the dial pad that correspond to the letters of the name of the person you want to call.

For example, press 76484 to search for someone whose name is Smith.

- <span id="page-20-0"></span>4. Press one of the following:
	- **Call**
	- **OK**

### **Related links**

[Adding a new contact](#page-27-0) on page 28

### **Making a call from the corporate database Сontacts list**

### **About this task**

Use this procedure to make a call from the corporate database Сontacts list. This feature is only available in the Avaya Aura® environment.

### **Procedure**

- 1. On the Phone screen, press one of the following:
	- **Main Menu** > **Contacts** > **Search**.
	- **Contacts** > **Search**.
- 2. Press **Search**.
- 3. Enter the digits on the dial pad that correspond to the name of the person you want to call.
- 4. Press **Search** again.

The phone displays the contact saved in the corporate database.

- 5. Press one of the following:
	- **Call**
	- **OK**

### **Making a call from call history**

### **About this task**

Use this procedure to make a call from call history. If the system administrator configures emergency calling for your phone, then **Emerg** softkey replaces the **Recents** softkey.

- 1. On the Phone screen, press one of the following:
	- **Main Menu** > **Recents**
	- **Recents**
- 2. Use the **Up** and **Down Arrow** keys to select the number that you want to call.
- <span id="page-21-0"></span>3. Press one of the following:
	- **Call**
	- **OK**

### **Related links**

[Managing a call record in the Recents list](#page-30-0) on page 31

### **Emergency call**

Emergency calling is used to connect to a preset emergency services number. The emergency service number is configured by the administrator.

You can make an emergency call from the following screens:

- Status screen
- Lock screen

In IP Office environment, you can make an emergency call only when you are logged in to your phone.

If your system administrator configures emergency calling for your phone, the Phone screen displays the **Emerg** softkey. Otherwise, the **Recents** softkey replaces the **Emerg** softkey. Using the **Emerg** softkey, you can dial only the number that is given the highest priority by the system administrator. Alternatively, you can dial the emergency numbers by using the dial pad in the following cases:

- The **Emerg** softkey is unavailable.
- The **Emerg** softkey is available. You want to call an emergency number that is not the highest priority number set by the system administrator.

In an IP Office environment, the **Emerg** softkey is not available. You must dial the emergency number by using the dial pad.

### **Making an emergency call**

### **Before you begin**

Ensure that the feature is activated by the administrator.

### **Procedure**

Do one of the following:

- On the Phone screen, press the **Emerg** softkey, and again press **Emerg** when the phone prompts you for confirmation.
- Dial the emergency number by using the dial pad.

## <span id="page-22-0"></span>**Making an international call**

### **Procedure**

- 1. Press and hold the **0** key to enter the plus sign (+).
- 2. Dial the number that you want to call.

# **Handling incoming calls**

### **Answering a call**

### **About this task**

Use this procedure to answer a call. When you receive a call, the phone does the following:

- Generates audio visual alerts.
- Displays the caller's name or number.

### **Procedure**

Do one of the following:

- Lift the handset.
- Press **Speaker**.
- Press **OK**.
- Press the **Answer** softkey.

### **Answering a call when on another call**

### **Procedure**

Press one of the following:

- The **Answer** softkey
- **OK**

The phone puts the first call on hold and moves to the second call.

### <span id="page-23-0"></span>**Ignoring a call**

### **About this task**

Use this procedure to ignore an incoming call alert. If you ignore a call while you are on a call, you can use the **Up** and **Down Arrow** keys to select the call and then answer the call.

### **Procedure**

On the Incoming phone screen, press one of the following:

- The **Ignore** softkey
- **Back**

The phone turns off the audio alert and returns to the previous screen.

### **Handling a call by using MDA**

### **About this task**

The phone supports Multiple Device Access (MDA) in which you can register up to 10 SIP devices with your extension. If you register to multiple devices with the same extension, you can switch between devices during an active call. The configuration is done on Avaya Aura® Session Manager.

This feature is only available in an Avaya Aura® environment.

### **Before you begin**

Ensure that the system administrator activates the option for your extension.

### **Procedure**

- 1. Answer or initiate a call from the first phone.
- 2. Press **Bridge** on the first phone to switch to the second phone.

The bridged call appears on the second MDA phone. However, limited service icon might appear briefly if your MDA phone joining the call has a different signalling mode address family. This will disappear automatically after the MDA phone joining the call switches and starts using the existing calls signalling mode address family.

### **Making an attended transfer**

### **About this task**

An attended transfer is when you put an active call on hold and establish a second call with the call-transfer recipient before transferring the call.

- <span id="page-24-0"></span>1. While on the first call, press the **Transfer** softkey.
- 2. Do one of the following:
	- Use the keypad to dial the number to which you want to transfer the call .
	- Call the person from the Contacts list or the Recents list.

The first call is put on hold, and the recipient's phone starts ringing.

3. Press the **Complete** softkey after the recipient answers the call.

The phone transfers the call to the selected number.

### **Making an unattended transfer**

### **About this task**

An unattended transfer is when you transfer an active call without establishing a call with the calltransfer recipient.

### **Procedure**

- 1. While on the first call, press the **Transfer** softkey.
- 2. Do one of the following:
	- Use the keypad to dial the number to which you want to transfer the call.
	- Call the person from the Contacts list or the Recents list.

The first call is put on hold, and the recipient's phone starts ringing.

3. To complete the transfer, press the **Complete** softkey.

The phone transfers the call to the selected number.

If the called party does not answer the call, then the unanswered call returns to your phone as a recalled transfer call.

### **Transferring a call on hold**

### **About this task**

Use this procedure to transfer a call on hold to an outgoing or an incoming call.

### **Before you begin**

Press **Hold** to put an ongoing call on hold.

- <span id="page-25-0"></span>1. Press one of the following softkeys:
	- **New Call**: To make a new call.
	- **Answer**: To answer a call
- 2. When the called party answers the call or you answer the call, press the **Transfer** softkey.
- 3. Press the **Transfer** softkey again when the phone prompts for confirmation.

# **Call related features**

## **Muting and unmuting a call**

### **Procedure**

1. To mute an active call, press **Mute**.

The **Mute** button is illuminated.

2. To unmute the call, press **Mute** again.

# **Placing a call on hold and resuming the call**

### **Procedure**

- 1. To put an active call on hold, press **Hold**.
- 2. To resume the call, press one of the following:
	- **Resume**
	- **OK**

### **Managing conference calls**

### **Adding a person to an active call**

### **About this task**

Use this procedure to add participants to an active call to set up a conference call.

### **Before you begin**

Start a call.

<span id="page-26-0"></span>1. During a call, on the Phone screen, press **Conf**.

The phone puts the existing call on hold.

- 2. To make a call to a participant, do one of the following:
	- Dial the phone number by using the dial pad.
	- Call the person from the Contacts list or the Recents list.
	- Redial the last dialed number by using the **Redial** softkey.
- 3. When the third participant answers the call, press the **Join** softkey.

### **Adding a person on hold to a conference call**

### **About this task**

Use this task to add a person that you have put on hold to a conference call.

### **Procedure**

- 1. During an active call, press **Hold**.
- 2. Do one of the following:
	- To make a new call, press **New Call** and dial the extension of the second person.
	- To answer an incoming call, press **Answer**.
		- **Note:**

To toggle between the calls, press **Swap**.

3. When the second person answers the call, press the **Conf** softkey.

The person on hold adds to the conference call.

### **Putting a conference call on hold and resuming a call**

### **About this task**

Use this procedure to put a conference participant on hold, while the others continue in the conference call.

- 1. Press **Hold** during a conference call.
- 2. Do one of the following:
	- Press **Resume**.
	- Press **OK**.
	- Select the call appearance to resume the conference call.

### <span id="page-27-0"></span>**Managing contacts**

### **Adding a new contact**

### **About this task**

Use this procedure to add a contact to the phone. You can save up to 250 contacts.

### **Procedure**

- 1. To open Contacts list, do one of the following:
	- Press **Contacts**.
	- Press **Main menu**, and select **Contacts**.
- 2. Do one of the following:
	- If your Contacts list is empty, press **New**.
	- If your Contacts list is not empty, press **More** > **New**.
- 3. Use the dial pad to enter the contact's first and last name in the corresponding fields.
	- Press the number key that corresponds to the letter or number that you want to enter.
	- If the characters are on the same key, pause before entering the next character.
	- To enter a space, press 0.
	- Enter the remaining letters or numbers.
	- To enter a symbol, press **More** > **Symbol**. Use the navigation arrows to highlight the symbol that you want to enter and press **Insert**.
	- To delete the last character, press the **Bksp** softkey.
- 4. Enter the extension.

The contact extension can include uppercase and lowercase letters, numbers 0-9, and special symbols, such as comma (,), plus (+), and dot (.).

5. Press **Save**.

### **Editing a contact**

### **About this task**

Use this procedure to edit a contact in the contacts list. In IP Office environment, during failover, the **Edit** softkey is not available.

### **Before you begin**

Ensure that the Contacts list contains at least one contact.

- <span id="page-28-0"></span>1. Do one of the following:
	- Press **Contacts**.
	- Press **Main Menu** > **Contacts**.
- 2. Select the contact that you want to edit.
- 3. Press **More**.
- 4. Press **Details** > **Edit**.
- 5. Choose the field that you want to edit.
- 6. Use the dial pad and softkeys to change the contact information.
- 7. Press **Save**.

### **Viewing the contact details**

### **About this task**

Use this procedure to view the details of a contact. You can call, edit, or delete a contact from the Details window.

### **Before you begin**

You must have at least one contact in the Contacts list.

### **Procedure**

- 1. Do one of the following:
	- Press **Contacts**.
	- Press **Main Menu** > **Contacts**.
- 2. Select the contact that you want to view.
- 3. Press **More**.
- 4. Press **Details**.
	- To call a contact, press **Call**.
	- To edit a contact, press **Edit**.
	- To delete a contact, press **Delete**.
	- To view more options, press **More**.

### **Searching for a contact**

### **About this task**

Use this procedure to search contacts from the local contacts list or enterprise directory. However, in IP Office environment, you can search for a contact only from the local contacts list.

- <span id="page-29-0"></span>1. To search for a contact from the local contacts, do the following:
	- a. Press **Main Menu** > **Contacts**.

The phone displays the message Use dialpad to search.

- b. Press the digits on the dial pad that correspond to the letters of the name of the person you want to call. For example, press 764 to search for someone whose name is Smith.
- 2. To search for a contact from the enterprise directory, do the following:
	- a. On the Phone screen, press **Contacts** > **Search** or press **Main Menu** > **Contacts** > **Search**.
	- b. Use the dialpad to enter the name.
	- c. Press **Search**.

To add the contact to the local contacts, press **+Contact**.

### **Deleting a contact**

### **Before you begin**

Ensure that there is at least one contact in the Contacts list.

### **Procedure**

- 1. Do one of the following:
	- Press **Contacts**.
	- Press **Main Menu** > **Contacts**.
- 2. Select the contact you want to delete.
- 3. Press **More** > **Details** > **Delete**.
- 4. Press one of the following:
	- **Delete**: To delete the contact.
	- **Cancel**: To cancel the action.

### **Managing call history**

### **Turning call history on and off**

- 1. Press **Main Menu** > **Settings** > **Phone Settings**.
- 2. Use the **Down Arrow** key to go to the **Log recent calls** screen.
- <span id="page-30-0"></span>3. To toggle the call history feature on or off, do one of the following:
	- Select **Change**.
	- Use the **Left Arrow** and **Right Arrow** keys.
- 4. Press **Save**.

### **Viewing call history details**

### **About this task**

You can view following details of each call:

- Incoming call icon
- Outgoing call icon
- Missed call icon
- Call type (incoming, outgoing, missed)
- Name
- Extension number
- Time
- Date
- Duration

### **Procedure**

- 1. On the Phone screen, press one of the following:
	- **Main Menu** > **Recents**
	- **Recents**
- 2. Select the number that you want to view.
- 3. Press **Details**.

The phone displays the details of the selected call.

## **Managing a call record in the Recents list**

- 1. On the Phone screen, press one of the following:
	- **Main Menu** > **Recents**
	- **Recents**
- 2. Select the number that you want to add or delete.
- 3. Select **Details**.
- 4. Select one of the following:
	- **+Contact**: To add a call record from the call history menu to the contacts list.

• **Delete**: To delete a call record from the call history.

### <span id="page-31-0"></span>**Clearing the Recents list**

- 1. On the Phone screen, press one of the following:
	- **Main Menu** > **Recents**
	- **Recents**
- 2. Press **Clear All**.
- 3. Select one of the following when the phone prompts for confirmation:
	- **Clear All**: To delete all entries.
	- **Cancel**: To cancel and return to the previous menu.

# <span id="page-32-0"></span>**Chapter 6: Advanced features**

## **Features**

With the Feature screen, you can access advanced features. The administrator configures the features and call appearances on your phone.

### **Accessing the Feature screen**

### **About this task**

Use this procedure to gain access to the Feature screen.

### **Procedure**

- 1. Press **Main menu**, and scroll to **Features**.
- 2. Press one of the following:
	- **Select**
	- **OK**
- 3. Scroll to see the features that are configured for your extension.

### **Activating transfer to voice mail**

### **About this task**

Use this procedure to transfer an active call to voice mail.

### **Before you begin**

Your system administrator must activate the feature for your extension.

This feature is only available in the Avaya Aura® environment.

- 1. During an active call, press **Main Menu** > **Features**.
- 2. Use the **Down Arrow** key to go to the Transfer to VM screen.
- 3. Press **Select** or **OK** to activate the transfer to voice mail.

## <span id="page-33-0"></span>**Parking and unparking a call**

### **About this task**

Use this procedure to park the active call and answer the call from another extension.

This feature is only available in the Avaya Aura® environment.

Your system administrator must activate the feature for your extension.

In the IP Office environment, this feature is supported using short code dialing. Contact your system administrator for the list of short codes.

### **Procedure**

- 1. While on an active call, press **Main Menu** > **Features**.
- 2. Use the **Down Arrow** key to go to the Call Park screen.
- 3. Press **Select** or **OK**.

The phone parks the call.

- 4. To answer a parked call, press **Main Menu** > **Features**.
- 5. Use the **Down Arrow** key to go to the Call Unpark screen.
- 6. Press **Select** or **OK**.
- 7. Enter the extension from which the call was parked.
- 8. Press **OK**.

The phone unparks the call.

### **Activating Do Not Disturb**

### **About this task**

Use this procedure to direct incoming calls to a predefined coverage number that is set by the system administrator.

In the IP Office environment, this feature is supported using short code dialing. Contact your system administrator for the list of short codes.

### **Before you begin**

Your system administrator must activate the feature for your extension.

- 1. Press **Main Menu** > **Features**.
- 2. Use the **Down Arrow** key to go to the Do Not Disturb screen.
- 3. Select **Do Not Disturb**.

## <span id="page-34-0"></span>**Setting up automatic call back**

### **About this task**

When an extension is busy, use this procedure to receive a call back automatically after the extension is free.

In the IP Office environment, this feature is supported using short code dialing. Contact your system administrator for the list of short codes.

### **Before you begin**

Your system administrator must activate the feature for your extension.

### **Procedure**

- 1. During an active call, press **Main Menu** > **Features**.
- 2. Use the **Down Arrow** key to go to the Auto Callback screen.
- 3. Press **Select** or **OK** to activate **Auto Callback**.

When you end the callback call, the system deactivates the feature automatically.

### **Call Forward**

With the Call Forward feature, you can divert incoming calls to another number. The phone supports the following Call Forward types:

- Call Forward: Forwards all incoming calls to another number.
- Call Forward Busy: Forwards incoming calls to another number if you are on a call.
- Call Forward No Answer: Forwards incoming calls that you do not answer within a stipulated time to another number.

### **Forwarding a call to another extension**

### **About this task**

Use this procedure to forward incoming calls to a specified number.

In the IP Office environment, this feature is supported using short code dialing. Contact your system administrator for the list of short codes.

### **Before you begin**

Ensure that the feature is activated by your administrator.

- 1. Press **Main Menu**.
- 2. Scroll to **Features**, and press **Select**.
- <span id="page-35-0"></span>3. To enable Call Forward feature, scroll to one of the following options:
	- **Call Fwd**
	- **Call Forward-Busy**
	- **Call Forward-No Answer**
- 4. Press one of the following:
	- **Select**
	- **OK**
- 5. In the **Destination** field, enter the number where you want to forward the incoming calls.
- 6. Press one of the following:
	- **Save**
	- **OK**

The phone generates a confirmation tone and returns to the Features menu.

- 7. To disable any of the Call Forward feature, go to the respective screen and press one of the following:
	- **Select**
	- **OK**

## **Activating EC500**

### **About this task**

Use this procedure to answer calls on your cell phone.

This feature is only available in the Avaya Aura® environment.

### **Before you begin**

The system administrator must program the phone so that you can receive incoming calls on your cell phone.

### **Procedure**

- 1. Press **Main Menu** > **Features**.
- 2. Use the **Down Arrow** key to go the EC500 screen.
- 3. Press **OK**.

### **Tracing a malicious call**

### **About this task**

Use this procedure to activate Malicious Call Tracing and providing information about the malicious call. This feature is available only if your administrator has set up the phone system to <span id="page-36-0"></span>trace and track malicious calls and there is an attendant or controlling user to oversee the trace. This feature is only available in an Avaya Aura® environment.

### **Before you begin**

Your system administrator must activate the feature for your extension.

#### **Procedure**

- 1. During an active call, press **Main Menu** > **Features**.
- 2. Use the **Down Arrow** key to go to the MCT Act screen.
- 3. Press **OK**.

An alerting tone or flashing beacon LED indicates that the trace is active. Hanging up deactivates MCT Act.

### **Blocking your extension from displaying during calls**

### **About this task**

This feature is only available in an Avaya Aura® environment.

### **Before you begin**

Ensure that the system administrator activates the option for your extension.

### **Procedure**

- 1. Press **Main Menu** > **Features**.
- 2. Select **CPN block**.
- 3. In the **Destination** field, enter the extension number that you do not want the called party to see.
- 4. Press **OK**.

### **Retrieving a voice mail**

### **About this task**

Use this procedure to listen to your voice mail messages. The beacon LED illuminates to indicate that you have a voice mail.

### **Before you begin**

- Ensure that the system administrator configures the voice mail for your extension.
- Get the User ID and password of your voice mail from your system administrator.

### **Procedure**

1. Press **Main Menu**.

- 2. Use the **Down Arrow** key to go to the Voicemail screen.
- 3. Press **Select**.
- 4. Follow the voice prompts to playback your voice messages.

# <span id="page-38-0"></span>**Chapter 7: Customizing Avaya J129 IP Phone**

# **Setting the dialing mode**

### **About this task**

Use this procedure to set the dialing method used to initiate dialing.

### **Procedure**

- 1. Press **Main Menu** > **Settings** > **Phone Settings**.
- 2. Use the **Down Arrow** key to go to the Dial mode screen.
- 3. Press **Change** to select one of the following options:
	- **Manual**: Press the **Call** softkey to start a call.
		- **RS** Note:

In the IP Office environment, use the **Manual** mode.

- **Auto**: The dialed digits must match the dialplan to start a call.
- 4. Press **Save**.

# **Assigning Speed Dial entries**

### **About this task**

Use this procedure to assign speed dial numbers to your contacts. You can assign up to nine speed dial entries.

This feature is only available in the Avaya Aura® environment.

- 1. Press **Main menu**.
- 2. Scroll to **Settings**, and press **Select**.
- 3. Scroll to **Phone settings**, and press **Select**.
- 4. Select **Speed Dial**.
- <span id="page-39-0"></span>5. Use the **Up** and **Down Arrow** keys to select a Speed Dial number.
- 6. Press **Contacts** to select a contact.
- 7. Press **Select** to assign the contact to the selected Speed Dial number. You can assign only one contact.

## **Replacing and clearing a Speed Dial contact**

### **About this task**

Use this procedure to replace or remove a Speed Dial contact.

### **Before you begin**

Assign a contact to a Speed Dial number.

### **Procedure**

- 1. Press **Main menu**.
- 2. Scroll to **Phone settings**, and press **Select**.
- 3. Select **Speed Dial**.
- 4. Use the **Down Arrow** key to go to the Speed Dial contact that you want to replace or clear.
- 5. Press one of the following:
	- **Replace**: To replace the contact with another contact.
	- **Clear**: To remove the contact from the Speed Dial.
- 6. Press **Replace** or **Clear** when the phone prompts for confirmation.

# **Activating Mute Alert**

### **About this task**

Use this procedure to configure your phone to alert if you speak while your phone is on mute.

### **Before you begin**

Ensure that the system administrator activates the option for your extension.

- 1. Press **Main Menu** > **Settings** > **Phone Settings**.
- 2. Use the **Down Arrow** key to go to the Mute Alert screen.
- 3. Press **Change** to select one of the following:
	- **Audible**: If you put a call on mute and start speaking after eight seconds, the phone produces a beep to notify that you are on mute.

<span id="page-40-0"></span>• **Visual**: If you put a call on mute and start speaking after eight seconds, the phone displays the Call Muted icon.

### **RB** Note:

If the user stops talking while mute alerting is on, after a delay of 500 milliseconds, the call muted icon is replaced by the normal active call icon

- **Both**: Combines the actions of both audible and visual alerting.
- **None**: Disables the mute alert for your phone.
- 4. Press **Save**.

Mute alert turns off automatically when you take the call off mute.

# **Visual alerting**

The beacon LED works in the following manner to indicate incoming calls and messages:

- If there is an incoming call, the beacon LED blinks.
- If there are new voice mail messages, the beacon LED is lit continuously.
- If the speaker is on during an active call and there are new voice mail messages, the beacon LED turns off every 15 seconds.
- If the speaker is on during an active call and there are no voice mail messages, the beacon LED turns on every 15 seconds.

**Note:**

- When the call is on speaker, the speaker icon  $(\blacktriangleleft)$  replaces the active call handset ( $\blacktriangleleft$ ) icon.
- If the call is on hold, the beacon LED stops flashing.

### **Related links**

Setting Visual alerting on page 41

## **Setting Visual alerting**

### **About this task**

Use this procedure to illuminate the beacon LED when there are incoming calls and messages.

- 1. Press **Main menu**.
- 2. Scroll to **Settings**, and press **Select**.
- 3. Scroll to **Phone settings**, and press **Select**.
- <span id="page-41-0"></span>4. Scroll to **Visual alerting**.
- 5. Press **Change** to enable or disable visual alerting.
- 6. Press **Save**.

# **Displaying сall timers**

### **About this task**

Use this procedure to display the duration of calls.

### **Procedure**

- 1. Press **Main menu**.
- 2. Scroll to **Settings**, and press **Select**.
- 3. Scroll to **Phone settings**, and press **Select**.
- 4. Use the **Down Arrow** key to go to the **Display call timers**.
- 5. Press **Change** to activate or deactivate the call timers.
- 6. Press **Save**.

# **Setting a ring tone for incoming calls**

### **Procedure**

- 1. Press **Main Menu** > **Settings** > **Audio Settings**.
- 2. Use the **Down Arrow** key to select **Ring Type**.
- 3. Press **Select** to choose the required ring tone.
- 4. Press **Save**.

### **Turning button clicks on and off Procedure**

- 1. Press **Main Menu** > **Settings** > **Audio Settings**.
- 2. Use the **Down Arrow** key to go to the Button Clicks screen.
- 3. Press **Change** to turn the audio on or off.
- 4. Press **Save**.

# <span id="page-42-0"></span>**Turning Error Tones on and off**

### **About this task**

Use this procedure to activate the error tone alarm when you perform an incorrect action while using the phone.

### **Procedure**

- 1. Press **Main Menu** > **Settings** > **Audio Settings**.
- 2. Use the **Down Arrow** key to go to the Error Tones screen.
- 3. Press **Change** to turn error tones on or off.
- 4. Press **Save**.

# **Turning audio settings on and off**

### **About this task**

Automatic gain control (AGC) raises the volume when a caller is speaking in a low voice and lowers the volume when the caller is speaking aloud. Use this procedure to turn AGC on or off separately for the headset and speaker.

### **Procedure**

- 1. Press **Main Menu** > **Settings** > **Audio Settings**.
- 2. Select **AGC**.
- 3. Use the **Up** and **Down Arrow** keys to select the handset or speaker for which you want to turn AGC on or off.
- 4. Press **Change** to turn AGC on or off.
- 5. Press **Save**.

# **Setting Handset Profile**

### **About this task**

The task is relevant for people with hearing difficulties. Use this procedure to change the audio characteristic of the phone.

- 1. Press **Main Menu** > **Settings** > **Audio Settings**.
- 2. Select **Handset Profile**.

<span id="page-43-0"></span>The phone displays the following:

- **Default**
- **Normal**
- **Amplified**: Extends the maximum volume beyond the normal audio level. The option must be used with care because long term extended use of the highest volume settings can cause ear damage.
- **Hearing Aid**: Optimizes the sound quality of hearing aids.
- 3. Press **Change** to select one of the options.
- 4. Press **Save**.

## **Adjusting the contrast of the display screen Procedure**

- 1. Press **Main menu**.
- 2. Press **Main Menu** > **Settings** > **Display Settings**.
- 3. Press **Main menu**.
- 4. Scroll down to **Contrast**.
- 5. Press one of the following:
	- **Right Arrow** key: To increase the contrast.
	- **Left Arrow** key: To decrease the contrast.
- 6. Press **Save**.

# **Setting the display language**

### **Procedure**

- 1. Press **Main Menu** > **Settings** > **Display Settings**.
- 2. **Language**.
- 3. Scroll to the language , and press one of the following:
	- **Select**
	- **OK**

The phone prompts for the confirmation.

- <span id="page-44-0"></span>4. Press one of the following:
	- **Yes**
	- **OK**

The phone returns to the Display Settings screen and the language changes to the selected language.

## **Setting the Time Format**

### **Procedure**

- 1. Press **Main Menu** > **Settings** > **Display Settings**.
- 2. Use the **Down Arrow** key to go to the Time Format screen.
- 3. Press **Change** to select one of the following options:
	- **Time Format 24 Hour**
	- **Time Format 12 Hour**
- 4. Press **Save**.

# **Setting the Date Format**

### **Procedure**

- 1. Press **Main Menu** > **Settings** > **Display Settings**.
- 2. Use the **Down Arrow** key to go to the Date Format screen.

The phone displays one of the following:

- **Default**
- **mm/dd**
- **dd/mm**
- **mm.dd**
- **dd.mm**
- **mm-dd**
- **dd-mm**
- **mmm dd**
- 3. Press **Change** to select one of the options.
- 4. Press **Save**.

# <span id="page-45-0"></span>**Setting the time zone**

### **About this task**

Use this procedure to set the current time of the phone.

### **Procedure**

- 1. Press **Main Menu** > **Settings** > **Display Settings**.
- 2. Select **Time Zone**.
- 3. Press **Save**.

# **Enabling the Away timer**

#### **About this task**

Although Avaya J129 IP Phone does not display presence, it can report it so that the other devices can display your presence. Use this procedure to automatically update the presence status to Away after a predefined time.

#### **B** Note:

This feature is only available in the Avaya Aura® environment.

#### **Procedure**

#### 1. Press **Main Menu** > **Settings** > **Presence Settings**.

The phone displays the Away Timer screen.

- 2. Press **Change** to turn on the timer.
- 3. Use the **Down Arrow** key to go to the Timer Value**Away timer value**.
- 4. Enter the time in seconds.

You can enter any value from 0 to 999.

5. Press **Save**.

## **Setting the network mode**

### **About this task**

Use this procedure to set the network mode to **Ethernet** or **Wi-Fi**.

#### **Procedure**

1. Press **Main menu**.

- <span id="page-46-0"></span>2. Scroll to **Settings**, and press **Select**.
- 3. Scroll to **Network**, and press **Select**.
- 4. Scroll to **Network mode**.

The Network mode shows following two options:

- **Ethernet**: To connect to a Ethernet network.
- **Wi-Fi**: To connect phone to Wi-Fi network.
- 5. Press one of the following:
	- **Change**
	- **Right** arrow key
	- **Left** arrow key
- 6. Press one of the following:
	- **Save**
	- **OK**

### **Related links**

Setting the network configuration on page 47 [Enabling Wi-Fi](#page-47-0) on page 48

## **Setting the network configuration**

### **About this task**

Use this procedure to enable the network configuration to set automatically or manually on your phone.

### **Procedure**

- 1. Press **Main menu**.
- 2. Scroll to **Settings**, and press **Select**.
- 3. Scroll to **Network**, and press **Select**.
- 4. Scroll to **Network config**.

The Network configuration shows following two options:

- **Auto**: To automatically connect a network.
- **Manual**: To manually connect to a network.
- 5. Press one of the following:
	- **Change**
	- **Right** arrow key
- **Left** arrow key
- <span id="page-47-0"></span>6. Press one of the following:
	- **Save**
	- **OK**

### **Related links**

[Setting the network mode](#page-45-0) on page 46

### **Enabling Wi-Fi**

### **About this task**

### **Before you begin**

- Ensure that the Wi-Fi module is installed in your phone.
- Ensure that the feature is activated by your administrator.

### **Procedure**

- 1. Press **Main menu**.
- 2. Scroll to **Settings**, and press **Select**.
- 3. Scroll to **Network**, and press **Select**.
- 4. Scroll to **Network mode**, and press one of the following.
	- **Change**
	- **Right arrow** key
- 5. Press one of the following:
	- **Save**
	- **OK**

The phone displays the list of Wi-Fi networks available in your organization.

6. **(Optional)** To view Wi-Fi network information, press **Info**.

**SSID:** Specifies the network name for the WLAN you are using.

- 7. Use the navigation keys to select a Wi-Fi network, and press **Connect**. The phone prompts to restart.
- 8. Press **OK**.
- 9. Enter the following details:
	- a. **Identity**
	- b. **Password**: Wi-Fi password
	- c. **Anonymous Identity**

### 10. Press **Connect**.

The phone authenticates user details to connect the Wi-Fi.

- 11. **(Optional)** To change the Wi-Fi network, do the following :
	- a. Scroll to **Wi-Fi networks**, and press **Select**.
	- b. Repeat Step 4 to Step 8.

### **Related links**

[Setting the network mode](#page-45-0) on page 46

# <span id="page-49-0"></span>**Chapter 8: Resources**

# **Documentation**

See the following related documents at [http://support.avaya.com](http://support.avaya.com/).

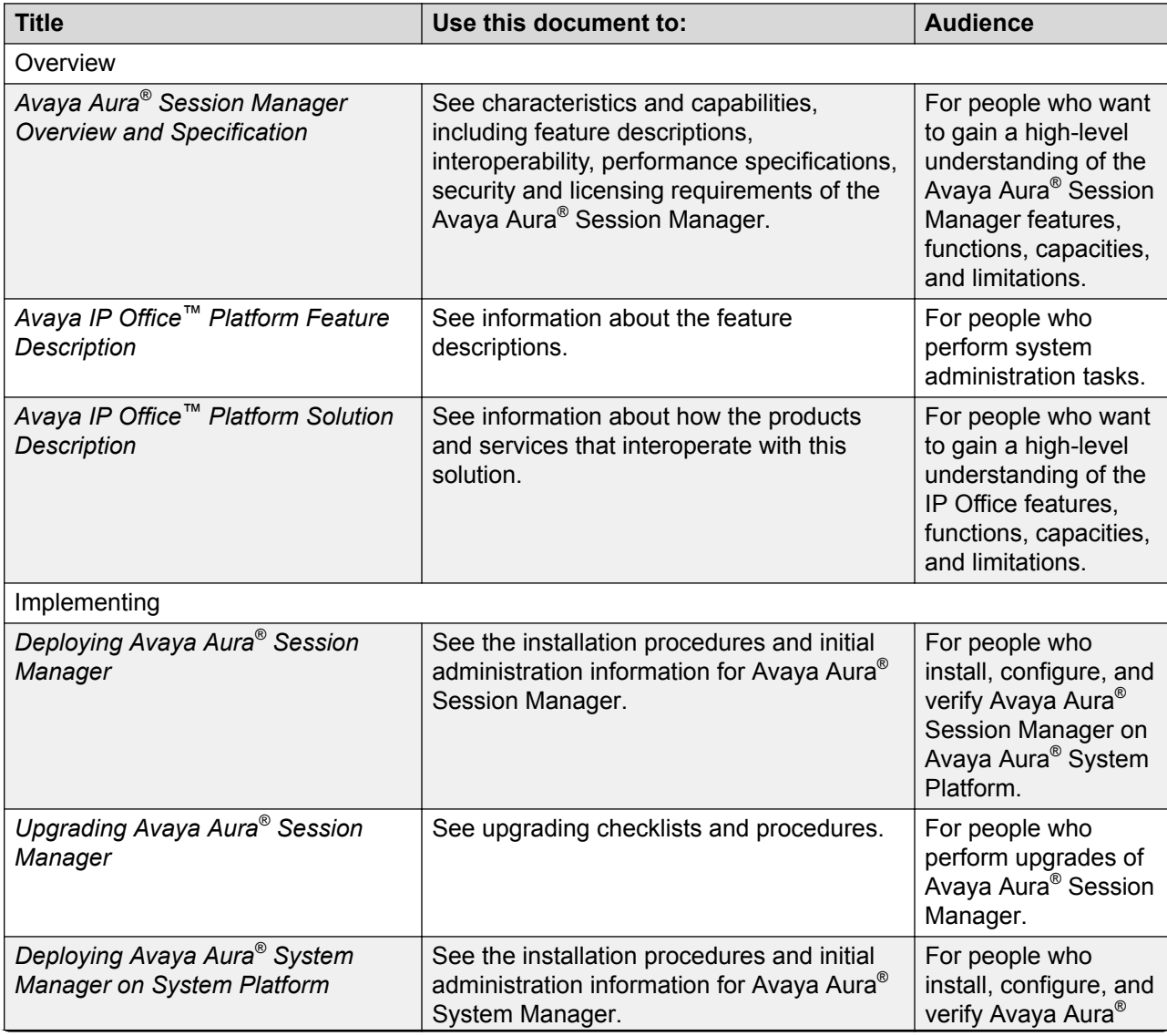

*Table continues…*

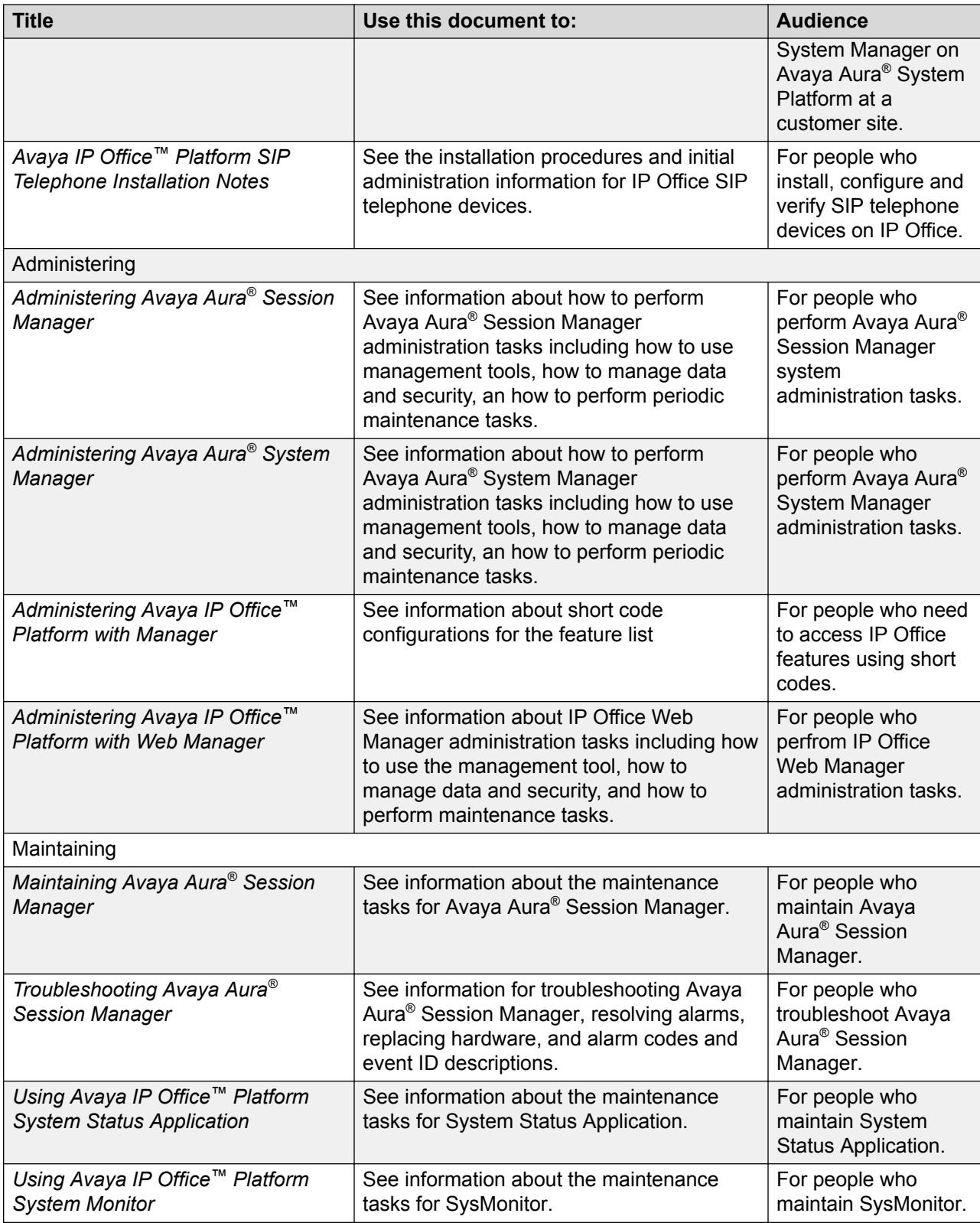

# <span id="page-51-0"></span>**Finding documents on the Avaya Support website**

### **Procedure**

- 1. Navigate to <http://support.avaya.com/>.
- 2. At the top of the screen, type your username and password and click **Login**.
- 3. Click **Support by Product** > **Documents**.
- 4. In **Enter your Product Here**, type the product name and then select the product from the list.
- 5. In **Choose Release**, select an appropriate release number.
- 6. In the **Content Type** filter, click a document type, or click **Select All** to see a list of all available documents.

For example, for user guides, click **User Guides** in the **Content Type** filter. The list displays the documents only from the selected category.

7. Click **Enter**.

# **Viewing Avaya Mentor videos**

Avaya Mentor videos provide technical content on how to install, configure, and troubleshoot Avaya products.

### **About this task**

Videos are available on the Avaya Support website, listed under the video document type, and on the Avaya-run channel on YouTube.

- To find videos on the Avaya Support website, go to [http://support.avaya.com](http://support.avaya.com/) and perform one of the following actions:
	- In **Search**, type Avaya Mentor Videos to see a list of the available videos.
	- In **Search**, type the product name. On the Search Results page, select **Video** in the **Content Type** column on the left.
- To find the Avaya Mentor videos on YouTube, go to [www.youtube.com/AvayaMentor](http://www.youtube.com/AvayaMentor) and perform one of the following actions:
	- Enter a key word or key words in the **Search Channel** to search for a specific product or topic.
	- Scroll down Playlists, and click the name of a topic to see the available list of videos posted on the website.

<span id="page-52-0"></span>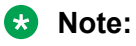

Videos are not available for all products.

# **Support**

Go to the Avaya Support website at <http://support.avaya.com> for the most up-to-date documentation, product notices, and knowledge articles. You can also search for release notes, downloads, and resolutions to issues. Use the online service request system to create a service request. Chat with live agents to get answers to questions, or request an agent to connect you to a support team if an issue requires additional expertise.

# Index

### $\mathbf{A}$

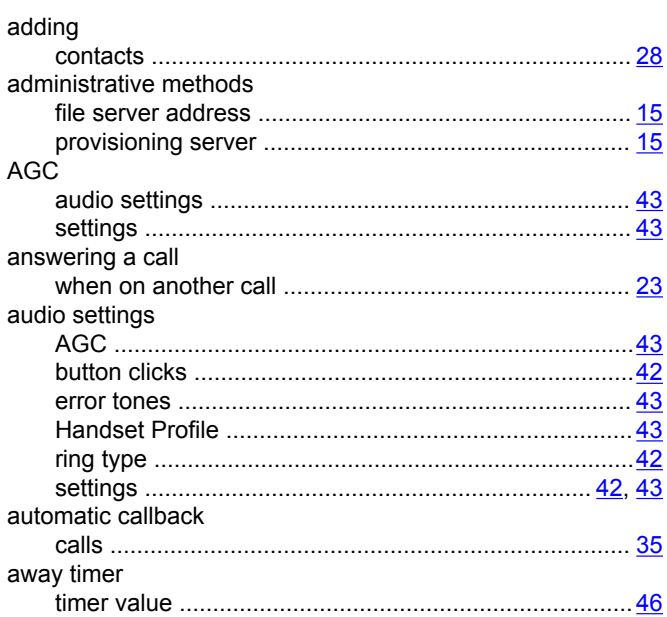

### $\mathbf B$

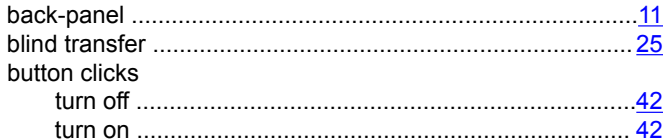

### $\mathbf c$

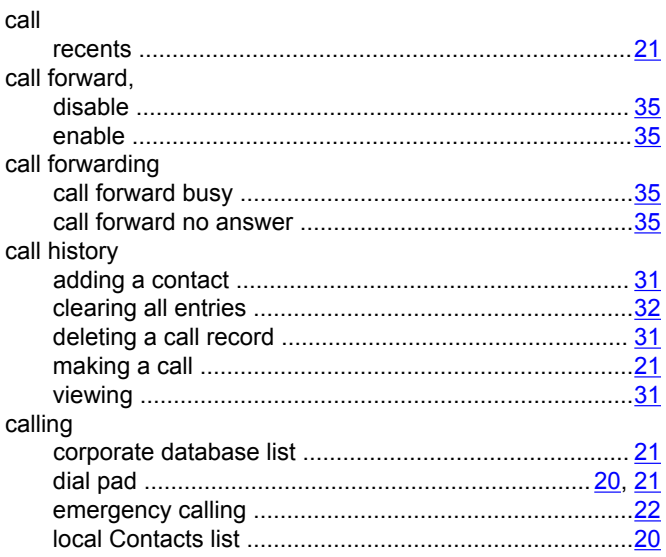

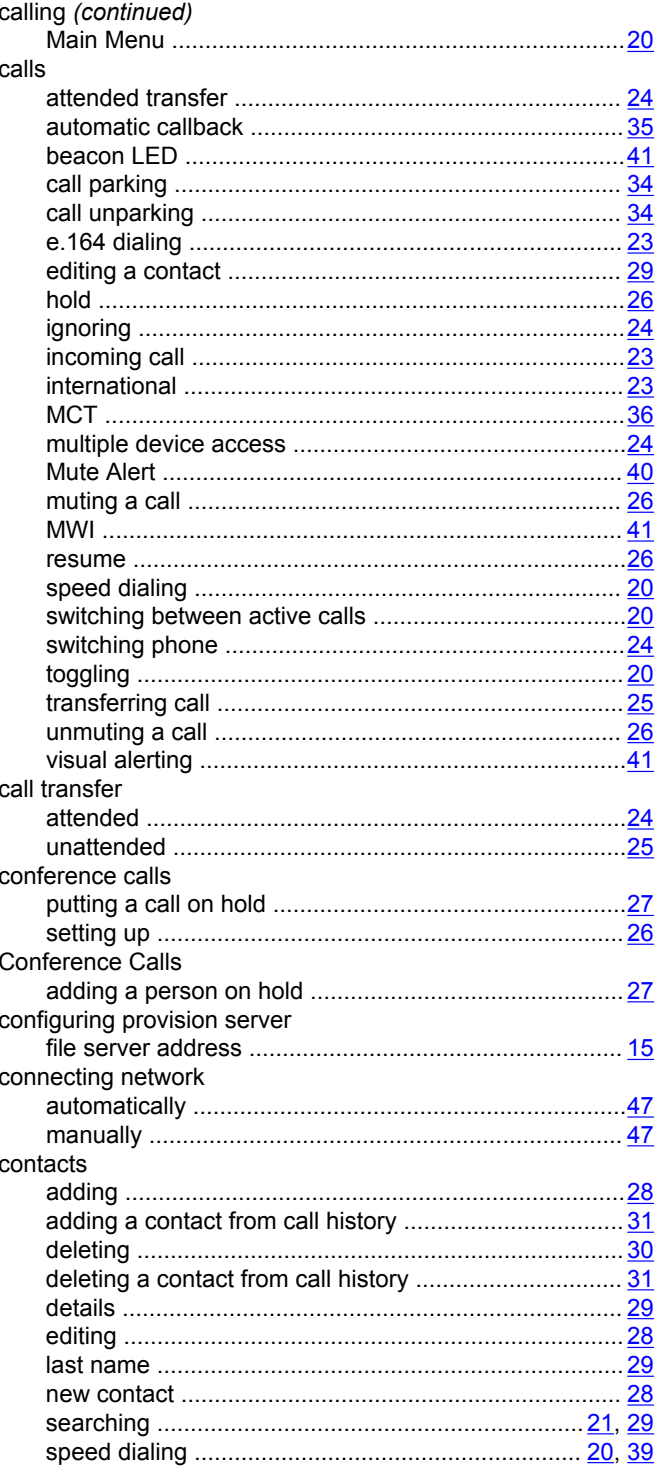

### D

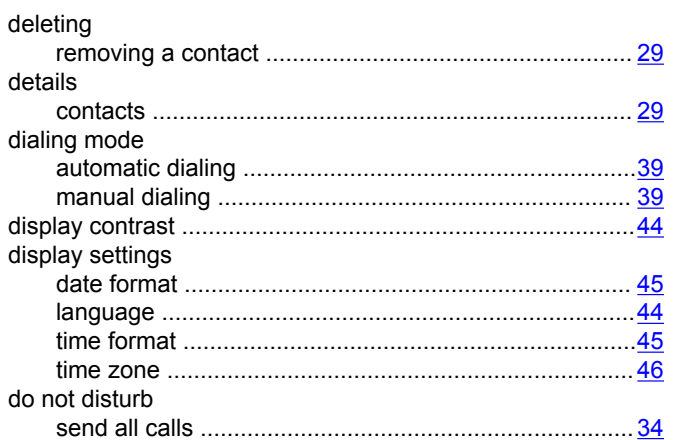

### $\overline{E}$

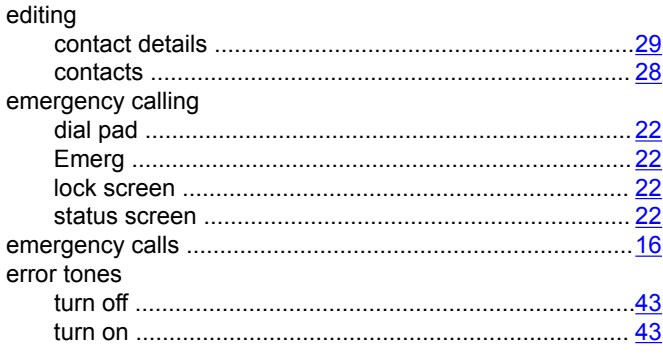

### $\overline{F}$

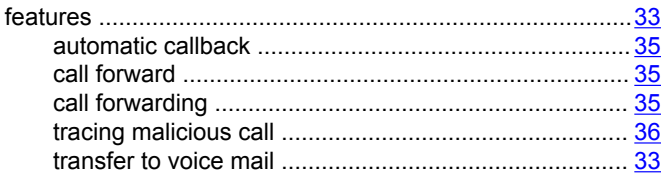

### $H$

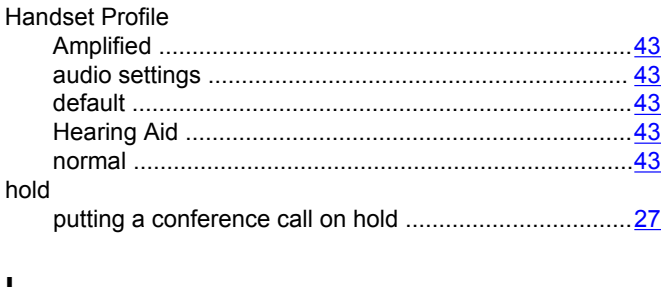

#### $\mathbf{I}$

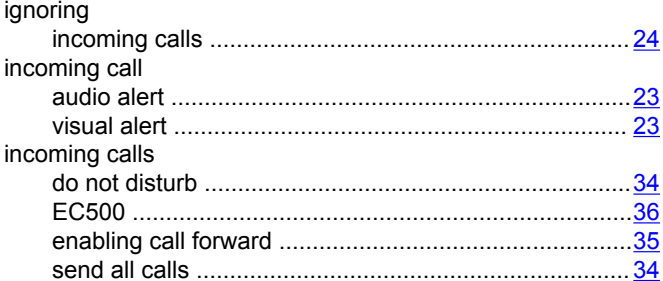

### $\mathsf{L}% _{0}\left( \mathsf{L}_{0}\right) ^{T}=\mathsf{L}_{0}\left( \mathsf{L}_{0}\right) ^{T}$

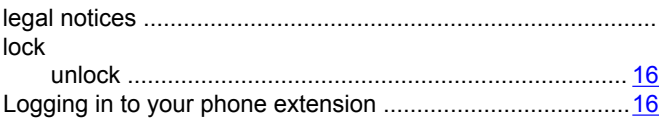

### $\mathbf M$

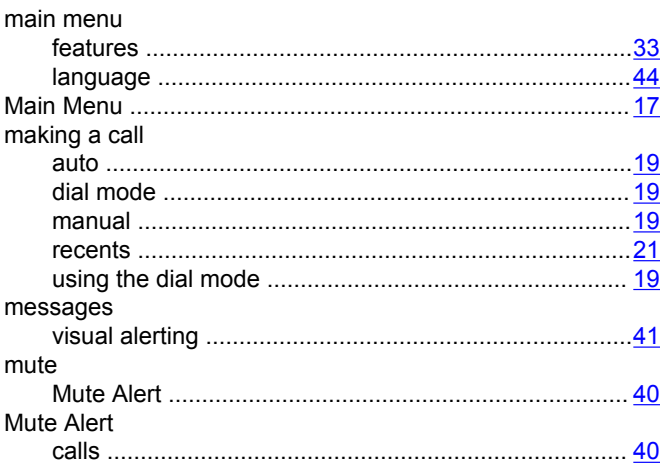

### $\overline{\mathsf{N}}$

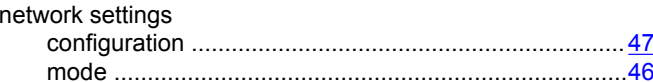

### $\mathbf O$

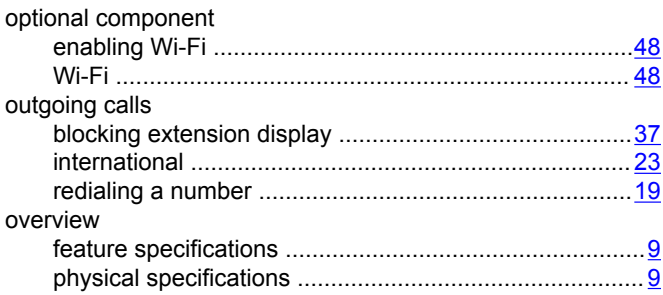

### P

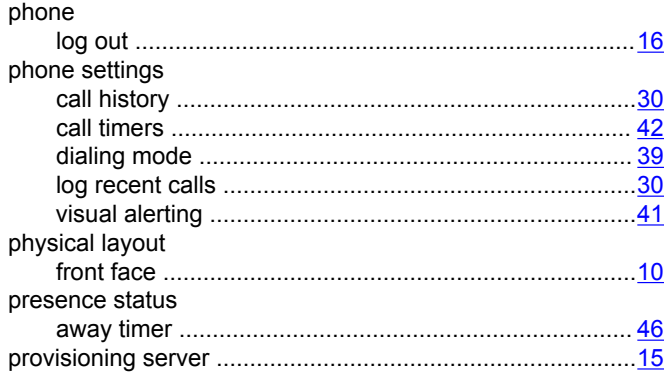

### $\mathsf{R}$

### recents ring type

### $\mathbf S$

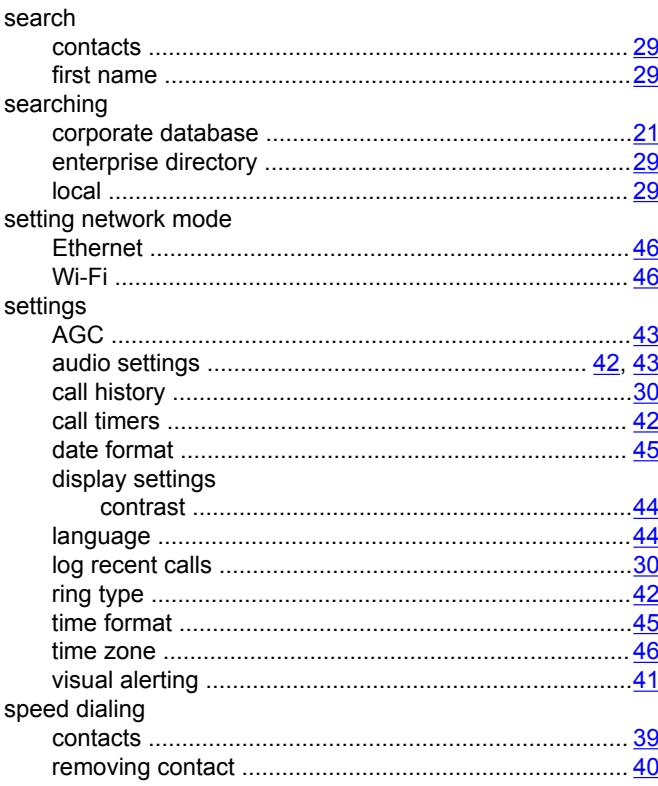

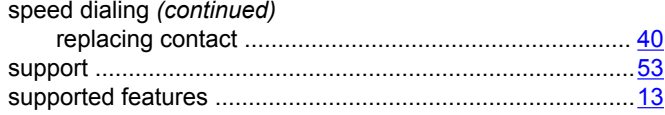

### $\mathsf{T}$

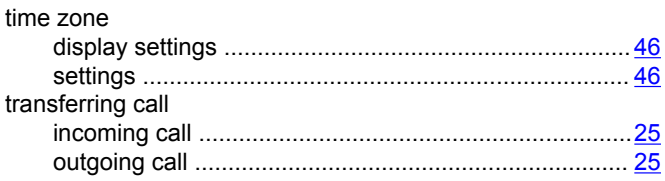

### $\pmb{\pmb{\pmb{\cup}}}$

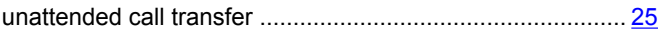

### $\mathsf{V}$

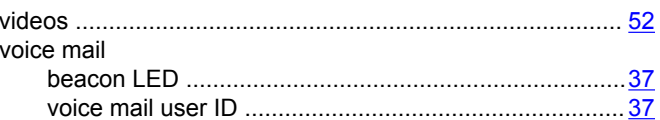